# **PJL7200/PJL7201/PJL7202 LCD Projector ViewSonic®**

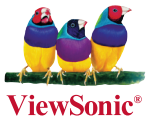

- **User Guide**
- **Guide de l'utilisateur**
- **Bedienungsanleitung**
- **Guía del usuario**
- **Guida dell'utente**
- **Guia do usuário**
- **Användarhandbok**
- **Käyttöopas**
- **Руководство пользователя**
- 使用手冊 (繁體)
- 使用手冊 (簡體)
- 사용자 안내서
- **- คู่มือการใช้งาน**
- **Керівництво користувача**

**Numéro de modèle: VS12186 VS12199 VS12234**

# **Informations de Conformité**

### **Déclaration de la FCC**

Cet appareil est conforme à l'Article 15 des Réglementations de la FCC. Son opération est sujette aux deux conditions suivantes: (1) cet appareil ne doit pas provoquer d'interférence néfaste et (2) cet appareil doit accepter toute interférence reçue, y compris une interférence pouvant causer une opération indésirable.

Cet équipement a été testé et estimé conforme aux limites pour un appareil numérique de catégorie B, selon l'Article 15 des Réglementations de la FCC. Ces limites sont prévues pour fournir une protection raisonnable contre une interférence néfaste dans une installation résidentielle. Cet équipement produit, utilise et peut émettre une énergie de fréquence radio, et, s'il n'est pas installé et utilisé sleon les instructions, peut causer une interférence aux communications radio. Cependant aucune garantie n'est faite qu'une interférence ne se produira pas dans une installation particulière. Si cet équipement provoque une interférence néfaste pour la réception raido ou TV, ce qui peut être déterminé en éteignant puis rallumant l'équipement, l'utilisateur est encouragé à essayer une des mesures suivantes:

- Réorientez ou relocalisez l'antenne réceptrice.
- Augmentez la distance séparant l'équipement du récepteur.
- Connectez l'équipement dans une prise sur un circuit différent de celui sur lequel le récepteur est connecté.
- Consultez votre vendeur ou un technicien radio/TV expérimenté pour de l'aide.

**Avertissement:** Vous êtes averti que les changements et modifications non expressément approuvés par la partie responsable pour la compatibilité annulent votre droit d'opérer cet équipement.

#### **Pour le Canada**

- This Class B digital apparatus complies with Canadian ICES-003.
- Cet appareil numérique de la classe B est conforme à la norme NMB-003 du Canada.

#### **Conformité CE pour les Pays Européens**

Cet appareil est conforme aux exigences de la directive EEC 2004/108/CEamendée par la 92/31/CEE et l'article 5 de la 93/68/CEE concernant la "Com-patibilité Electromagnétique" et la 2006/95/CE amendée par l'Article 13 de la93/68/CEE concernant la "Sécurité".

#### **Les informations suivantes ne sont destinées qu'aux pays membres de l' Union Européenne:**

La marque indiquée sur la droite désigne la conformité avec la Directive sur les Equipements Electriques et Electroniques 2002/96/EC (WEEE).

La marque indique l'exigence de NE PAS se débarrasser de l'équipement comme un déchet non-répertorié et d'utiliser les systèmes de retour et récolte sleon les réglementations locales.

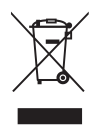

# **Importantes Instructions de Sécurité**

- 1. Lisez ces instructions.
- 2. Conservez ces instructions.
- 3. Faites attention à tous les avertissements.
- 4. Suives toutes les instructions.
- 5. N'utilisez pas cette unité près de source d'eau.
- 6. Nettoyez avec un chiffon propre et sec. Si le Projecteur est encore sale, veuillez consulter la section "Nettoyage de l'Ecran" dans ce guide pour plus d'instructions.
- 7. Ne bloquez aucune orifice de ventilation. Installez l'unité selon les instructions du fabricant.
- 8. N'installez pas près des sources de chaleur du genre radiateurs, fours ou d'autres appareils (y compris des amplifieurs) qui produisent de la chaleur.
- 9. Ne défaites pas la fonction de sécurité de la fiche polarisée ou de type sol. Une fiche polarisée a deux lames dont une plus grande que l'autre. Une fiche de type sol a deux lames et une troisième dent de sol. La lame plus large et la troisième dent sont des caractéristiques de sécurité. Si la fiche fournie ne convient pas à votre prise, consultez un électricien pour le changement de la prise obsolète.
- 10. Protégez le cordon électrique pour qu'il ne se fasse pas pincer ni que personne ne s'y prenne les pieds au niveau des: Réceptacles de commodité et points de leurs sorties de l'unité. Assurez-vous que la prise électrique soit située proche de l'unité afin qu'elle soit facilement acessible.
- 11. N'utilisez que les accessoires spécifiés par le fabricant.

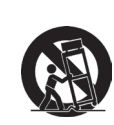

12. N'utilisez qu'avec un plateau, un stand, un trépied, un support ou une table spécifiée par le fabricant ou vendu avec l'unité. Lorsqu'un plateau est utilisé, faites attention en bougeant la combinaison plateau/unité pour éviter toute blessure en raison d'une chute.

- 13. Débranchez l'unité lorsqu'elle n'est plus utilisée pour une longue période de temps.
- 14. Pour toute réparation, veuillez consulter un technicien de réparation qualifié. Une réparation est requise lorsque l'unité a été endommagée du genre: si le cordon d'alimentation ou la fiche électrique est endommagée, si un produit liquide s'est répandu ou que des objets sont tombés dans l'unité, si l'unité a été exposée à la pluie ou l'humidité ou si l'unité ne fonctionne pas normalement ou est tombée.

# **Déclaration de Conformité RoHS**

Ce produit a été conçu et fabriqué en conformité avec la Directive 2002/95/EC du Parlement Européen et du Conseil de l'Europe sur la restriction de l'utilisation de certaines substances dangereuses dans les équipements électriques et électroniques (Directive RoHS) et est estimé conforme avec les valeurs de concentration maximale émises par le Comité Européen d'Adaptation Technique (TAC) comme indiqué ci-dessous:

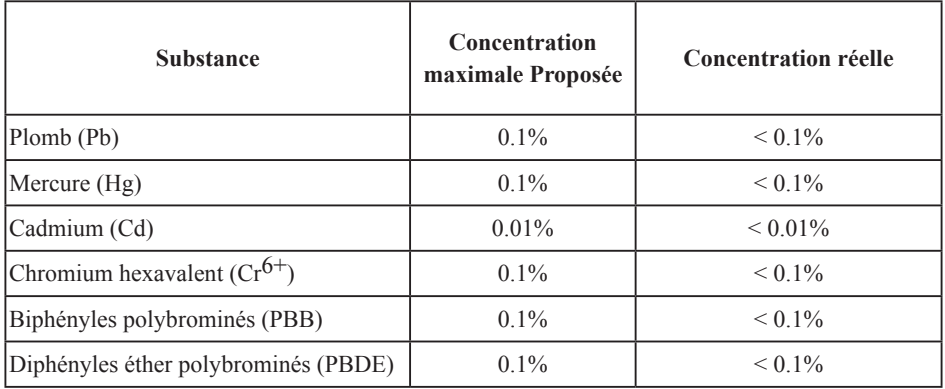

Certains composants de produits comme indiqués ci-dessus sont exemptes de par l'Annexe des Directives RoHS comme indiqué ci-dessous:

Exemples de composants exemptes:

- 1. Le mercure dans le slampes fluorescentes compactes sans dépasser 5 mg par lampe et dans les autres lampes non spécifiquement mentionnées dans la Directive RoHS.
- 2. Le plomb dans le verre des tubes cathodiques, les composants électroniques, les tubes fluorescents et les parties de céramique électronique (comme les appareils piézoélectroniques).
- 3. Le plomb dans les soudures de type haute température (du genre alliages de plomb contenant 85% de plomb).
- 4. Le plomb comme élément d'alliage dans l'acier contenant jusqu'à 0,35% de plomb, l'aluminium contenant jusqu'à 0,4% de plomb et comme alliage du cuivre contenant jusqu'à 4% de plomb.

# **Informations du Copyright**

Copyright<sup>©</sup> ViewSonic<sup>©</sup> Corporation, 2008. Tous droits réservés.

Macintosh et Power Macintosh sont des marques de fabrique déposées d'Apple Inc.

Microsoft, Windows, Windows NT et le logo Windows sont les marques de fabrique déposées de Microsoft Corporation aux Etats-Unis et dans les autres pays.

ViewSonic, le logo Trois Oiseaux, OnView, ViewMatch et ViewMeter sont les marques de fabrique déposées de ViewSonic Corporation.

VESA est une marque de fabrique déposée de Video Electronics Standards Association. DPMS et DDC sont les marques de fabrique de VESA.

PS/2, VGA et XGA sont les marques de fabrique déposées d'International Business Machines Corporation.

Déclaration: ViewSonic Corporation n'est en aucun cas responsable pour les erreurs ou omissions éditoriales contenues dans ce document, ni pour les possibles dommages accidentels ou conséquentiels survenus par la mise à disposition de ce matériel ou la performance ou l'utilisation de ce produit.

Dans un but d'amélioration continue du produit, ViewSonic Corporation se réserve le droit de changer les spécifications du produit sans préavis. Les informations dans ce document peuvent changer sans préavis.

Aucune partie de ce document ne peut être copiée, reproduite ni transmise de quelle manière que ce soit et quel qu'en soit le motif, sans l'autorisation écrite préalable de ViewSonic Corporation.

# **Enregistrement du Produit**

Pour satisfaire tous vos besoins futurs et pour recevoir des informations supplémentaires sur le produit dès qu'elles deviennent disponibles, veuillez faire enregistrer votre produit sur Internet via: www.viewsonic.com. Le CD-ROM Assistant de ViewSonic® offre aussi la possibilité d'imprimer le formulaire d'enregistrement, que vous pouvez à ViewSonic par courrie postal ou fax.

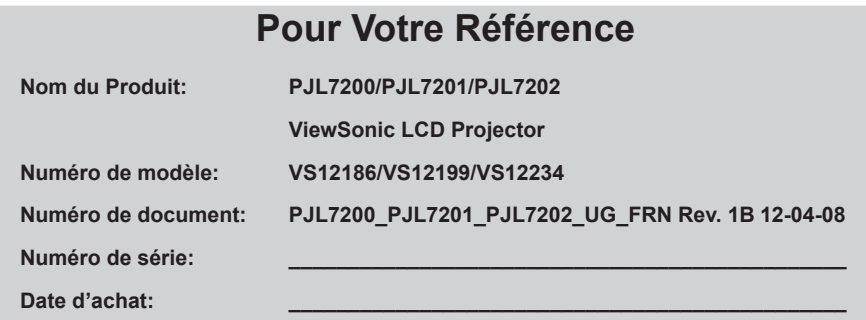

La lampe dans ce produit contient du mercure.

Veuillez vous en débarrasser selon les réglementations locales, fédérales ou nationales.

#### **Projecteur**

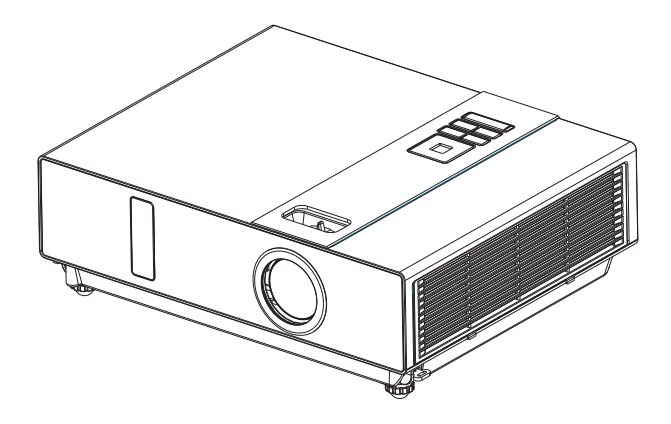

#### **À propos du manuel d'utilisation**

Pour une utilisation adéquate du projecteur et de ses fonctions, veuillez lire attentivement le manuel d'utilisation.

Une fois lu, le manuel d'utilisation doit être conservé dans un endroit sûr pour pouvoir y faire référence ultérieurement.

#### **Caractéristiques**

- 1. Conception élégante
- 2. Conçu pour des conditions d'utilisation difficiles
- 3. Lampe à remplacement latéral
- 4. Filtre à remplacement latéral
- 5. rapide
- 6. Fonctions avancées d'anti-vol
- 7. Cinq fonctions automatiques (Recherche automatique, synchronisation automatique, positionnement au plafond automatique, fonction déformation automatique et auto activé)
- 8. Six modes d'affichage (Naturel, Cinéma, Lumière du jour, Fond Vert, Fond Blanc, Fond Noir)
- 9. Haut-parleur intégré de 8W
- 10. Capture du logo de l'utilisateur
- 11. Fonction image fixe
- 12. Réglage du zoom numérique

Le contenu de ce manuel peut faire l'objet de modifications sans préavis. Tous droits réservés.

Publication de l'édition 0806.03\_01

# Table des Matières

### À propos du manuel d'utilisation

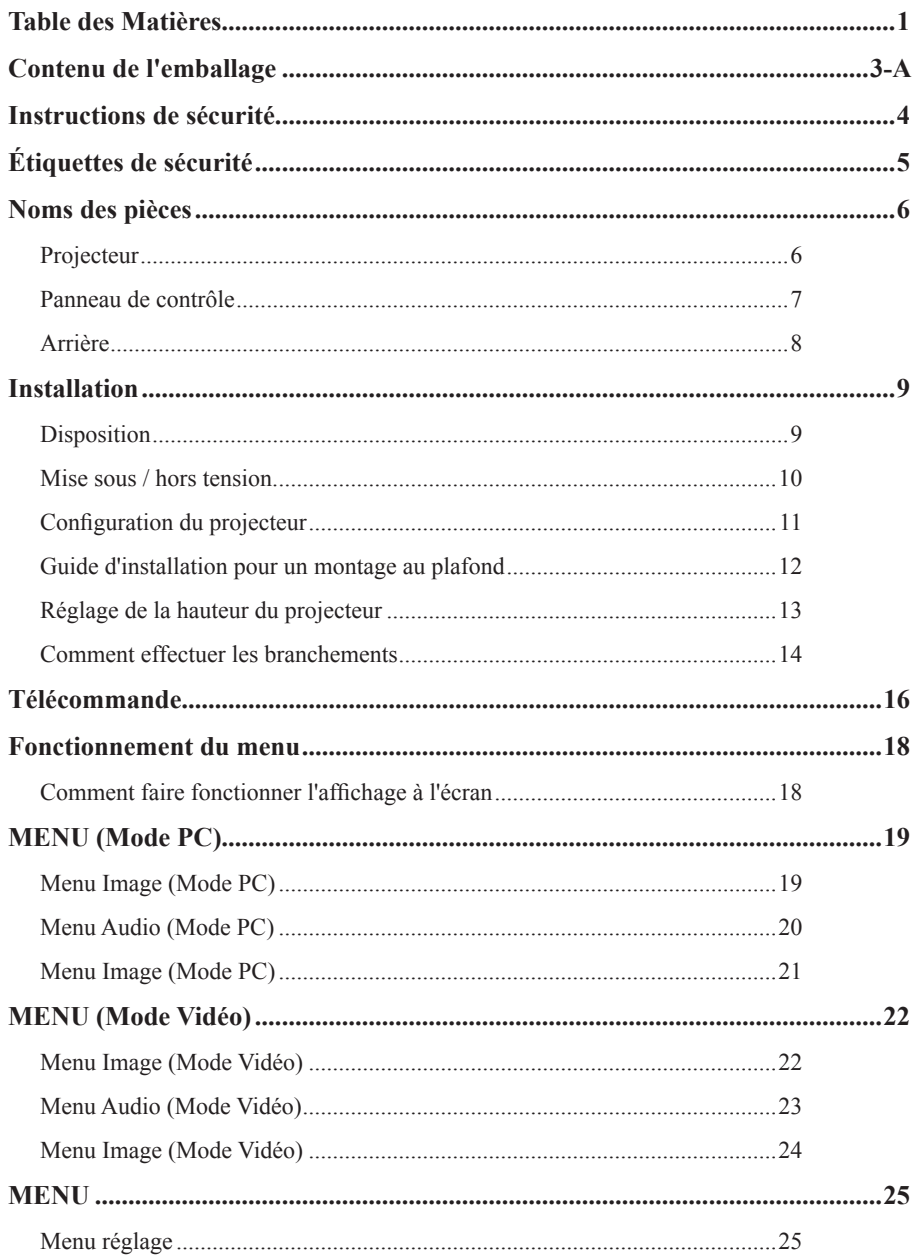

# **Table des Matières**

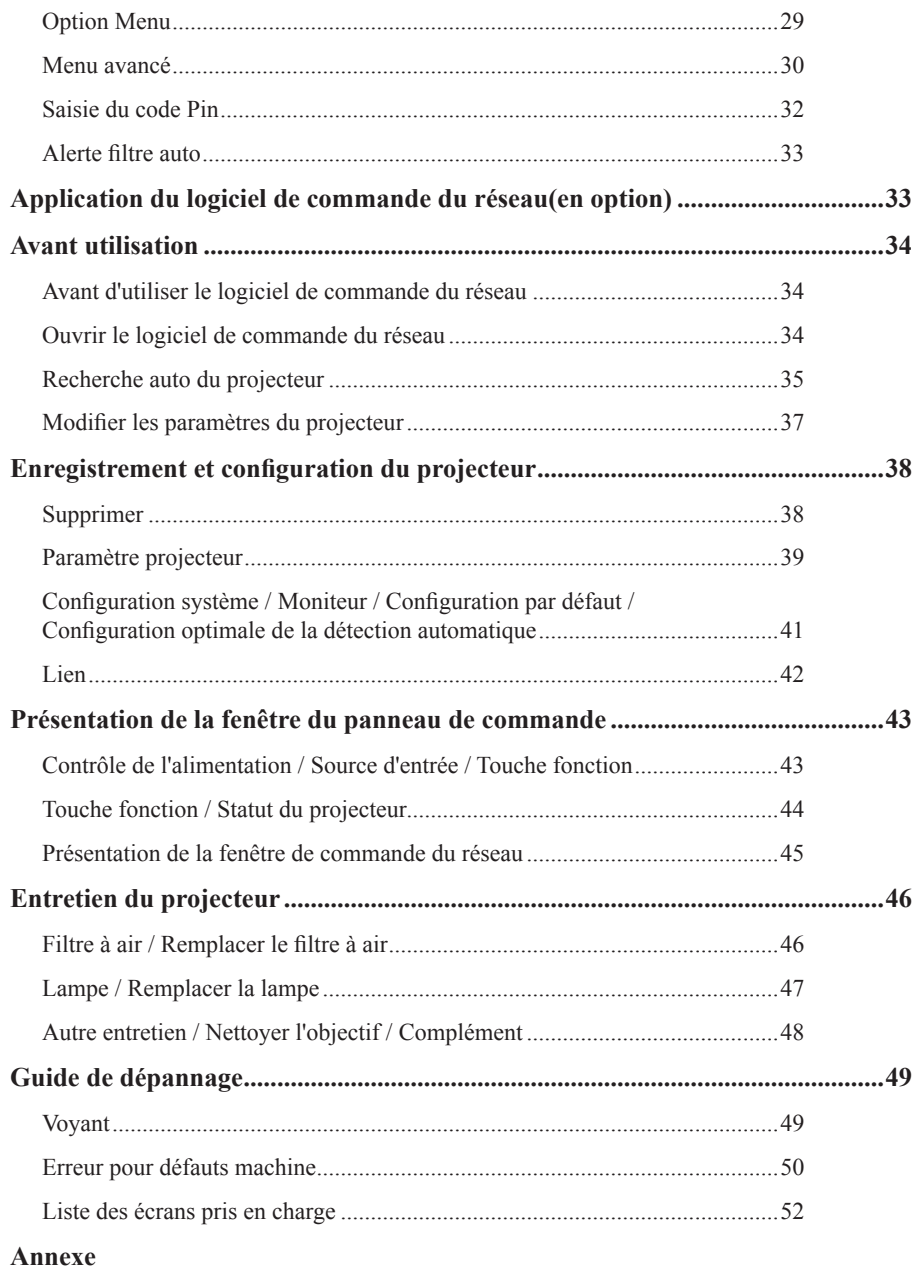

### **Instructions de sécurité Contenu de l'emballage**

#### **Liste de contrôle de vos accessoires**

Veuillez vous assurer que les articles suivants qui accompagnent le projecteur, se trouvent bien dans l'emballage.

Si un article venait à manquer, contactez votre fournisseur.

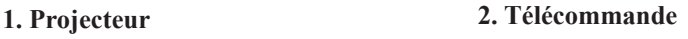

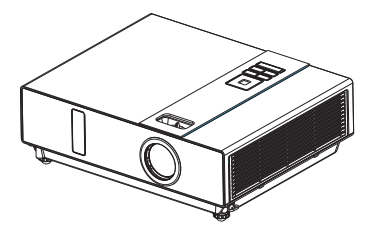

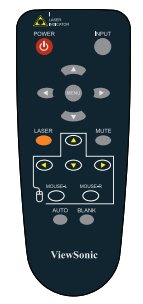

**3. Cordon d'alimentation 4. Câble d'ordinateur**

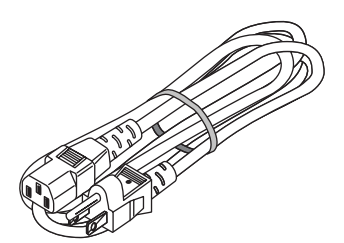

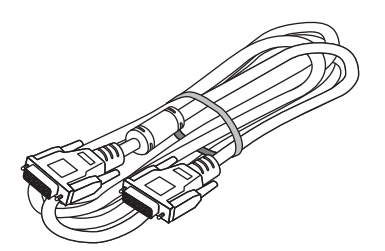

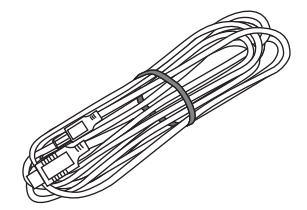

**5. Câble USB (1,5m) 6. Guide de démarrage rapide**

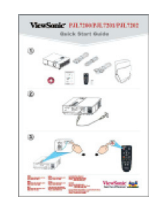

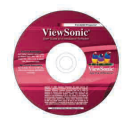

**7. CD contenant le manuel d'utilisation 8. CD d'application du contrôle du réseau (en option)**

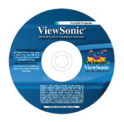

#### **9. Sacoche souple**

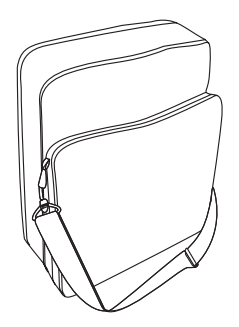

### **Instructions de sécurité**

Le projecteur a été conçu et testé pour répondre aux dernières normes en matière de sécurité des équipements de technologies de l'information. Cependant, pour garantir un usage en toute sécurité de ce produit, il est important de se conformer aux instructions mentionnées dans ce manuel et indi- quées sur le produit.

# **AVERTISSEMENT / ATTENTION**

#### 1. En cas de problème

-En cas de présence de fumée ou d'odeurs inhabituelles, l'utilisation en continu de ce produit peut entraîner un incendie ou une électrocution. -En cas d'absence d'image ou de son, ou si le son est déformé dans le projecteur. Dans certain cas, débranchez immédiatement le câble d'alimentation de la prise de courant. Une fois vous avoir assuré que l'unité est bien hors tension, contactez votre fournisseur pour les réparations. N'essayez jamais de réparer vous-même l'appareil, car cela peut s'avérer dangereux.

- 2. Ce qu'il faut faire
- -Placez le projecteur dans une position horizontale stable.
- -Placez le projecteur dans un endroit frais et assurez-vous de la présence suffisante de ventilation.
- -Consultez un fournisseur avant de procéder à une installation particulière, comme suspendre le projecteur au plafond.
- 3. Ce qu'il ne faut pas faire
- -Ne placez pas le projecteur sur une surface instable, en pente ou qui vibre, comme un support bancal ou incliné.
- -Ne couvrez pas les évents d'aération du projecteur. Laissez au moins 20 cm entre le projecteur et les autres objets, comme les murs.
- Ne placez pas le projecteur sur des objets métalliques.
- -Ne placez pas le projecteur sur un tapis, des coussins ou de la literie. Ne placez pas le projecteur dans la lumière directe du soleil ou à proximité d'objets chauds comme les radiateurs.
- -Ne placez rien à proximité de l'objectif ou des évents du projecteur, ni sur le projecteur.
- -Ne placez rien à proximité du projecteur qui pourrait être aspiré par les évents ou collé contre ces derniers.
- -N'utilisez pas le projecteur en cas d'absence d'image ou de son, ou lorsque le son est déformé.
- -Ne placez pas ce projecteur dans un récipient contenant un liquide.
- 4. Au moment du branchement, vérifiez que la forme du connecteur au bout du câble corresponde au port dans lequel vous voulez le brancher. Assurez-vous de serrer les vis sur les connecteurs.
- 5. Ne démontez ni ne modifiez le projecteur et ses accessoires.
- 6. Attention de ne pas endommager les câbles. N'utilisez pas les câbles s'ils sont endommagés.
- 7. Utilisez les accessoires appropriés ou les câbles désignés. Consultez votre fournisseur pour les câbles d'une longueur différentes qui ne font pas partie des accessoires.
- 8. Assurez-vous de la connexion des périphériques dans les bons ports. Tout mauvais branchement peut entraîner un disfonctionnement du périphérique et du projecteur ou risque de les endommager.
- 9. Ne regardez pas l'objectif lorsque la lampe est allumée.

Ne regardez pas l'objectif lorsque la lampe est allumée. La puissance de la lumière peut endommager votre vue. Faites particulièrement attention aux enfants lorsque la projection a lieu en famille.

10. Une forte lumière est émise lorsque le projecteur est mis sous tension. Ne regardez pas l'objectif du projecteur ou à l'intérieur de ce dernier.

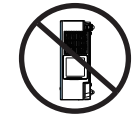

Ne placez pas le projecteur sur le côté lorsque vous projetez une image.

**POSITIONNEMENT SUR LE CÔTÉ INTERDIT**

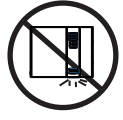

Ne dirigez pas le projecteur vers le sol pour projeter une image.

**PROJECTION VERS LE BAS INTERDITE**

### **Étiquettes de sécurité**

Les étiquettes de sécurité sont placées sur ou dans le projecteur et vous avertissent des pièces ou des zones requérant toute votre attention.

#### **ÉTIQUETTE D'AVERTISSEMENT**

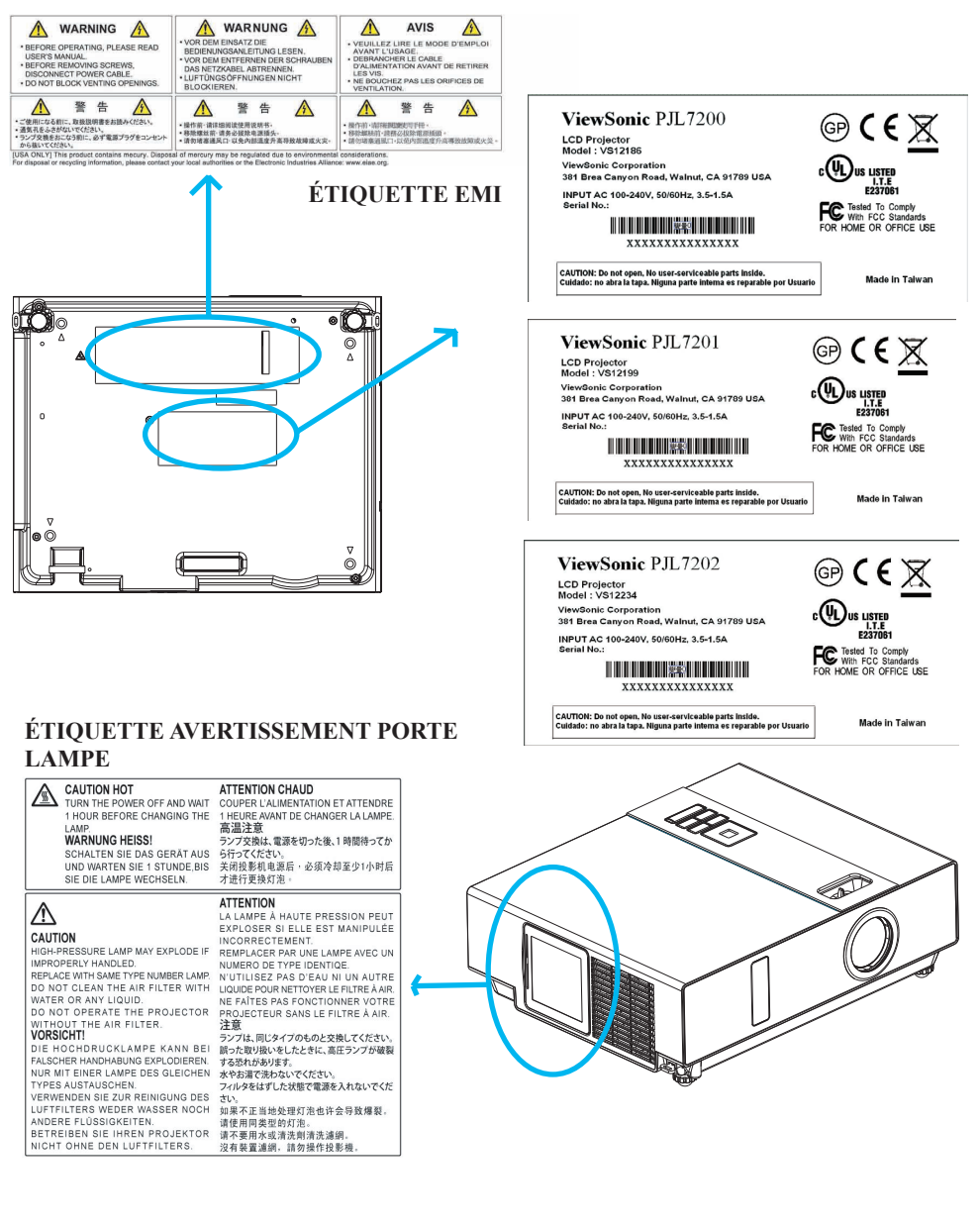

#### **Noms des pièces**

## **Projecteur**

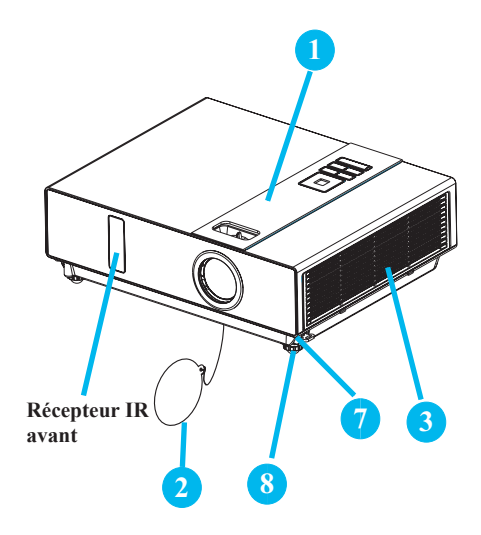

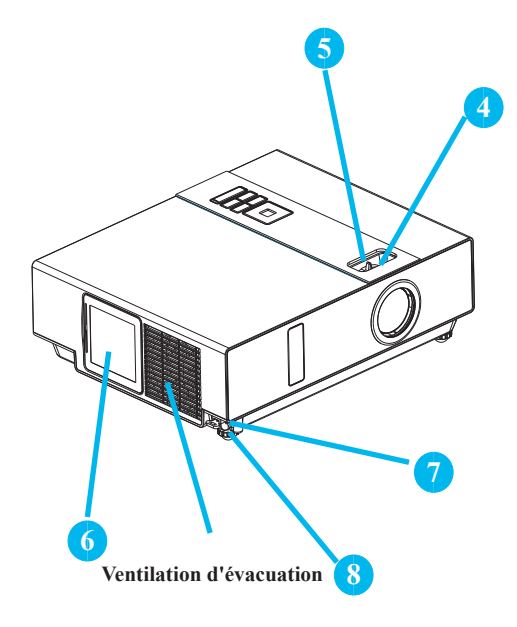

#### **1 Panneau de commande**

Système d'exploitation.

#### **12 Cache de l'objectif**

Mettez le cache lorsque le projecteur n'est pas utilisé pour protéger l'objectif contre la saleté ou les chocs.

#### **3 Couvercle du filtre**

Permet d'empêcher la pénétration de poussière ou d'autres particules étrangères dans le projecteur.

Ôtez le couvercle du filtre pour nettoyer le filtre à air.

#### **14 Bague de mise au point**

Utilisez la bague de mise au point pour faire la mise au point de l'image.

Faites tourner la bague de mise au point jusqu'à ce que l'image soit nette.

### **15 Bague de réglage du Zoom**

Utilisez la bague de réglage du zoom pour ajuster la taille de l'image projetée.

Tournez la bague jusqu'à ce que l'image apparaisse à la taille voulue.

#### **16 Porte de la lampe**

L'unité de la lampe se trouve dans ce compartiment.

### **17 Bouton de réglage du pied**

Verrouillez ou déverrouillez le pied réglable.

#### **18 Pied avant réglable**

Sortez ou rentrez le pied pour ajuster l'angle de projection.

## **Panneau de contrôle**

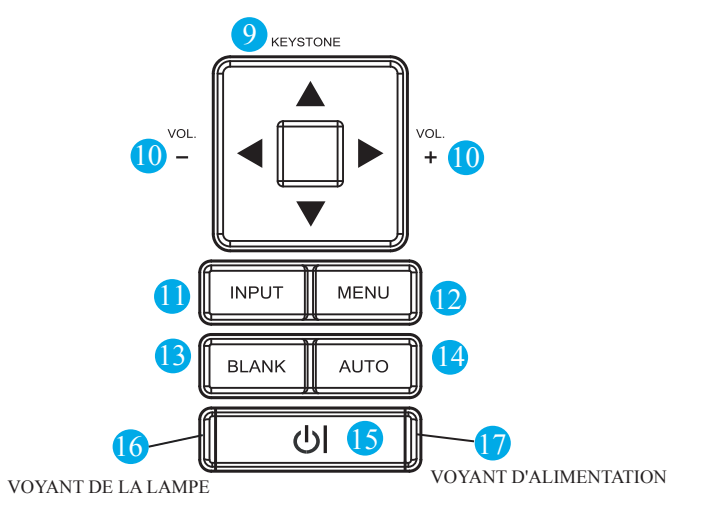

#### **9 TRAPEZE**

Réglez la distorsion trapézoidale verticale avec le menu vers le haut, le menu vers le bas.

#### **110 VOLUME +/-**

Pour augmenter ou diminuer le son.

#### **11 ENTREE**

Pour choisir la source d'entrée :

 $\rightarrow$  RGB  $\rightarrow$  DVI-I –  $S-Video \leftarrow Video \leftarrow Y.Pb.Pr \leftarrow$ 

- 
- **112 MENU**

Pour afficher ou cacher la page du menu principal OSD.

#### **113 VIERGE**

Image projetée occultée, écran blanc. Si le projecteur est laissé en mode vierge pendant plus de 15 minutes, ce dernier s'éteint automatiquement.

### **114 AUTO**

Réglage automatique des paramètres pour s'adapter à la source d'entrée actuelle.

### **115 (ALIMENTATION)**

Mode mise sous tension / fonctionnement, Mode Veille, Mode Refroidissement.

### **116 VOYANT DE LA LAMPE**

Indique l'état de la température interne du projecteur, si la porte de la lampe est bien fermée ou le refroidissement du projecteur.

### **117 VOYANT D'ALIMENTATION**

S'allume ou clignote pour indiquer le statut de fonctionnement du projecteur.

#### Noms des pièces

# BCA Arrière **H**  $\sim$  $\overline{\mathbf{D}}$

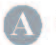

### **SOURIS**

Branchez un câble pour souris USB à un ordinateur de façon à pouvoir commander les fonctions de la souris.

### **RS232**

Port de données en série pour le contrôle du projecteur par un ordinateur ou par un autre périphérique de commande RS-232.

### **ENTRÉE Audio 1 & ENTRÉE Audio 2**

Le mini port correspond à l'entrée ordinateur.

## **ENTRÉE RVB**

Sortie audio

Signal vidéo RVB analogique d'entrée d'un

# ordinateur.

### **SORTIE RVB**

Branchez un moniteur externe sur cette connexion pour afficher l'entrée "RVB entrant".

### **ENTRÉE DVI-I**

Signal DVI-I numérique d'entrée d'un ordinateur.

### **S-VIDÉO**

Signal S-Vidéo d'une source vidéo.

### **VIDÉO**

Signal vidéo composante d'une source vidéo.

#### K **ENTRÉE AUDIO 3, D/G**

La mini prise stéréo correspond à l'entrée vidéo.

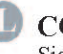

COMPOSANTE, Y/Pb/Pr Signal d'entrée Y, Pb, Pr d'un lecteur DVD.

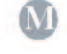

### LAN (en option)

Cette fonction est disponible en option.

Pour plus de détails, veuillez vous reporter à la page 33 Applications du contrôle du réseau

### Récepteur IR arrière **HAUT-PARLEUR**

### Slot pour le système de sécurité

### **Kensington MicroSaver**

Slot de sécurité intégré. Ce slot de sécurité prend en charge le système de sécurité MicroSaver®. MicroSaver® est une marque commerciale déposée de Kensington Microware Inc. Le logo est déposé et appartient aussi à Kensington Microware Inc.

ViewSonic

### Disposition

- 1. Avant de procéder à l'installation, assurez-vous que le projecteur est hors tension et que le cordon d'alimentation est débranché.
- 2. N'installez ni ne déplacez le projecteur lorsqu'il est chaud.
- 3. La distance entre le projecteur et l'écran détermine la taille réelle de l'image. Reportez-vous au tableau ci-dessous pour déterminer la taille de l'écran en fonction de la distance.

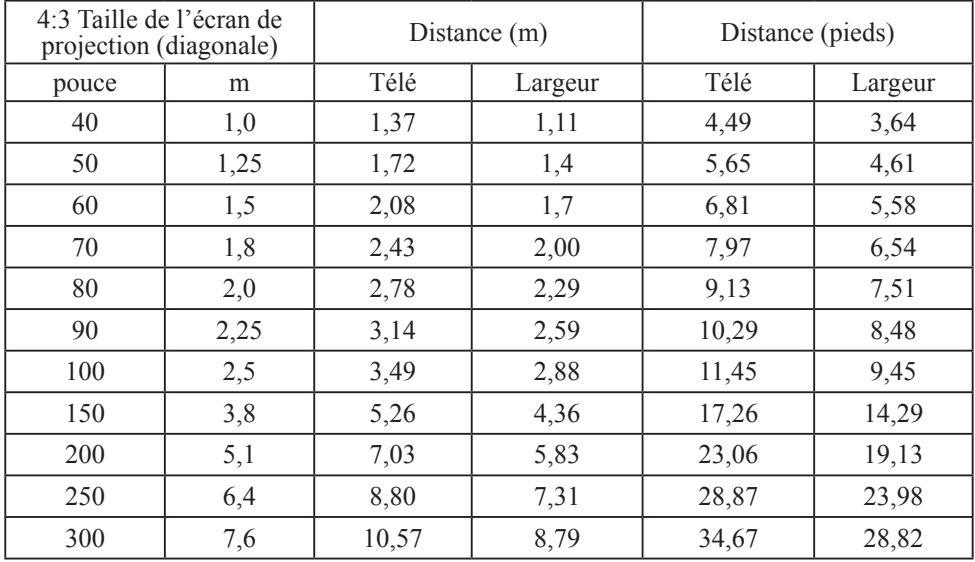

Remarque : Les dimensions du tableaux suivants sont des approximations.

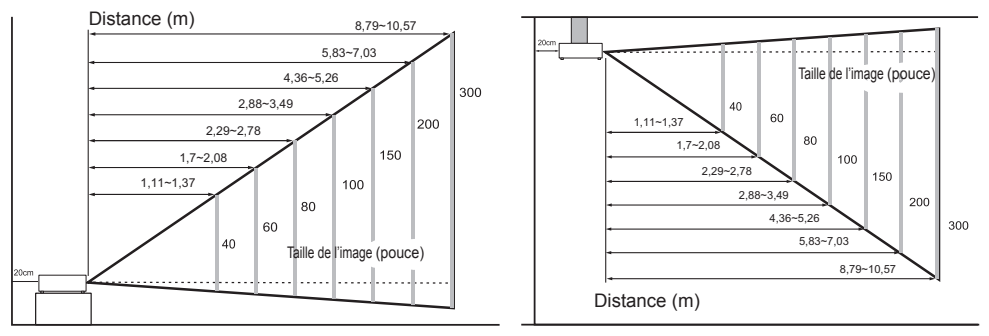

Lorsque le projecteur est placé à proximité d'un mur, laissez un espace d'environ 20 cm (7,9 po.) entre le projecteur et le mur.

### **Mise sous / hors tension**

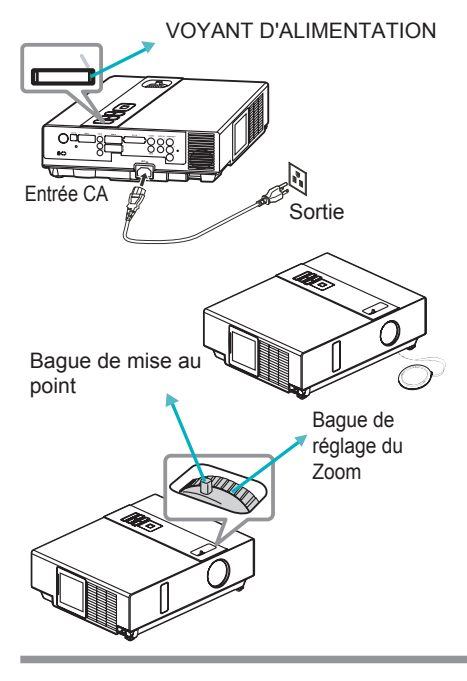

#### **Mettre l'appareil sous tension**

- 1. Assurez-vous de la bonne connexion du cordon d'alimentation au projecteur.
- 2. Enlevez le cache de l'objectif : le voyant d'alimentation s'allume en vert.
- 3. Appuyez sur le bouton MARCHE/ARRÊT du panneau de commande ou de la télécommande pour mettre le projecteur sous tension.
- 4. Tournez la bague de réglage du zoom pour ajuster la taille de l'écran.
- 5. Tournez la bague de mise au point pour effectuer la mise au point.

### **ATTENTION**

Une forte lumière est émise lorsque le projecteur est mis sous tension. Ne regardez pas dans l'objectif ou à l'intérieur du projecteur par les ouvertures.

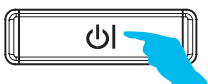

Mise hors tension? Appuyez à nouveau sur la touché (1) **POWER** pour mettre l'appareil hors tension.

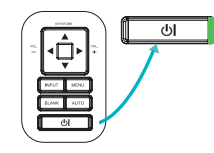

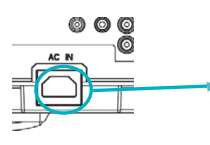

#### **Mettre l'appareil hors tension**

- 1. Appuyez sur le bouton MARCHE/ARRÊT du panneau de commande ou de la télécommande. Le message de confirmation "mise hors tension" apparaît.
- 2. Appuyez à nouveau sur le bouton MARCHE/ ARRÊT lorsque le message est à l'écran.
- 3. Lorsque le projecteur entre en mode "Veille", le voyant ALIMENTATION s'allume en vert.
- 4. Si vous n'allez plus utiliser le projecteur, débranchez le cordon d'alimentation.

### **ATTENTION**

Ne touchez pas le cache de l'objectif ni les évents d'échappement pendant ou juste après avoir utilisé le projecteur, car ils sont très chauds.

### **Configuration du projecteur**

Ce projecteur prend en charge quatre méthodes de projection différentes.

#### **1. Projection à l'avant**

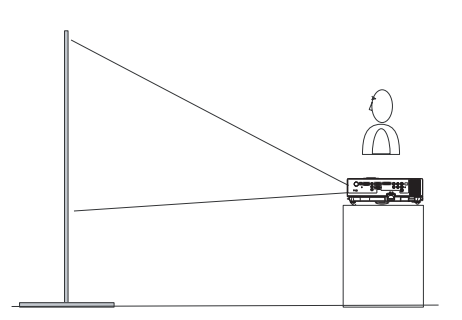

## **3. Projection à l'arrière depuis le plafond**

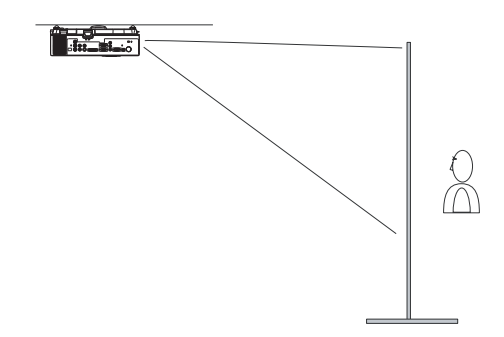

#### **2. Projection à l'arrière**

**4. Projection à l'avant depuis le plafond**

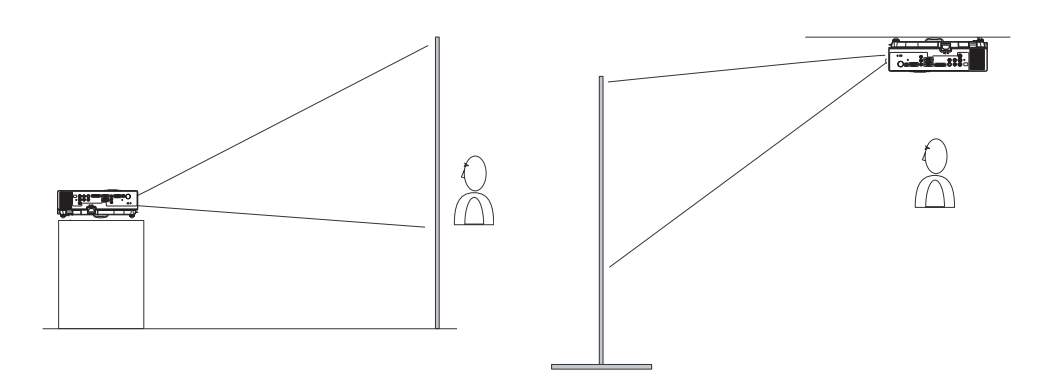

Une installation particulière est nécessaire pour suspendre le projecteur au plafond. Veuillez consulter votre fournisseur pour les détails.

### **Guide d'installation pour un montage au plafond**

Pour suspendre le projecteur au plafond, fixez le dispositif de montage au plafond en quatre points de fixation correspondant aux supports de suspension. Une installation particulière est nécessaire pour suspendre le projecteur au plafond. Veuillez consulter votre fournisseur pour les détails.

MAX M4x8 mm pour le montage.

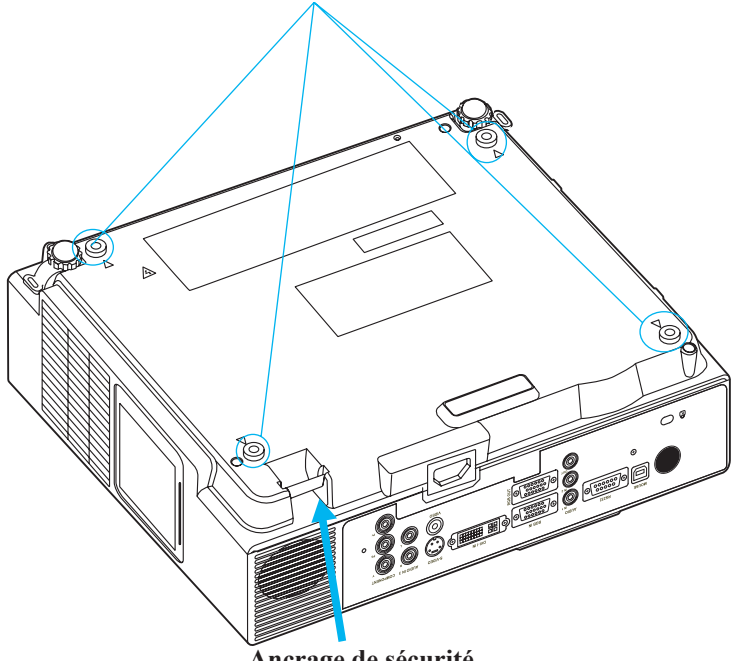

**Ancrage de sécurité**

Le produit est équipé d'un ancrage de sécurité et de fonctions VERROUILLAGE PIN qui empêchent la dépose non autorisée du projecteur.

#### **ATTENTION**

- ►Ne maintenez pas le projecteur par l'ancrage de sécurité, il n'est pas conçu à cet effet.
- ►L'ancrage de sécurité seul n'est pas en soit une mesure de prévention anti-vol. Son utilisation est à ajouter parmi les mesures de prévention anti-vol.

### **Réglage de la hauteur du projecteur**

Utilisez le pied réglable à l'avant du projecteur pour ajuster la hauteur de l'image.

- **1** En maintenant le projecteur, poussez les boutons de réglage du pied pour défaire le pied réglable.
- **12** Positionnez la partie avant du projecteur à la hauteur désirée.
- **3** Relâchez les boutons de réglage de façon à verrouiller les pieds réglables avant en place.
- **14** Une fois avoir vérifié le verrouillage des pieds réglables avant, reposez doucement le projecteur.

### **ATTENTION**

- \* Le réglage du pied avant peut être effectué de 0 à 8,5 degrés.
- \* Une fois le pied réglé, il se peut que l'image projetée soit déformée. Utilisez la fonction de correction de la distorsion pour corriger la déformation.

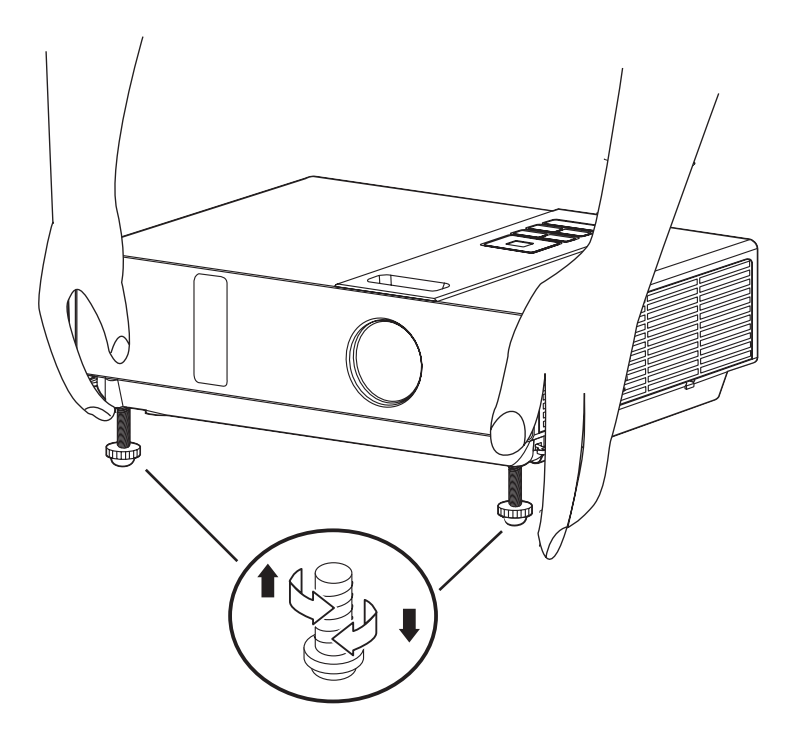

### **Comment effectuer les branchements**

Ordinateur ou ordinateur portable

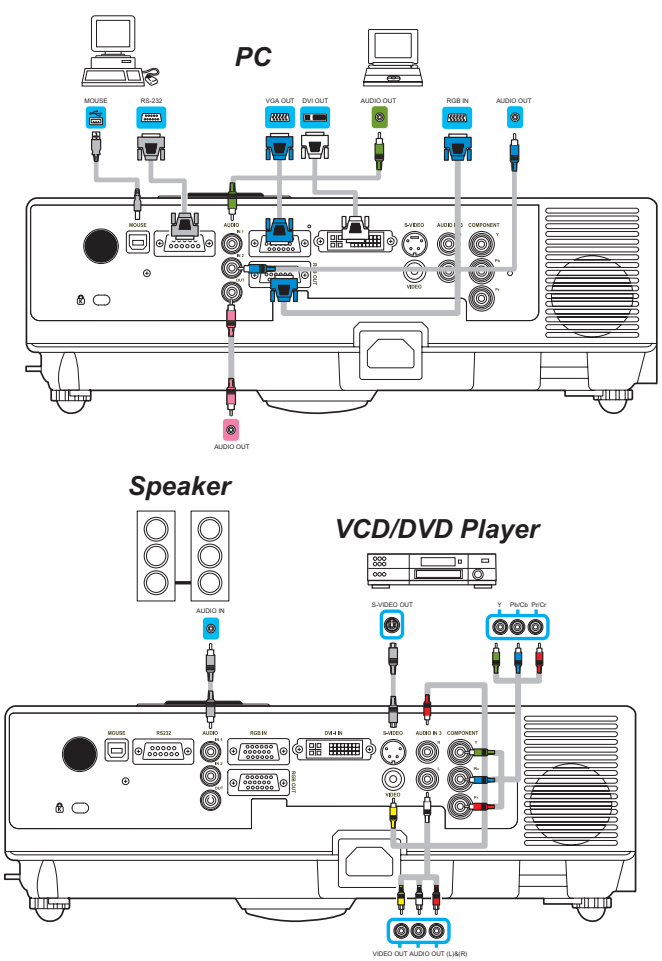

Avant de commencer, assurez-vous que le projecteur et l'ordinateur sont hors tension.

### **Brancher le câble ordinateur.**

Branchez l'une des extrémités du câble de l'ordinateur dans l'ENTRÉE RVB du projecteur.

Branchez le câble de l'ordinateur entre ce dernier et le projecteur.

Branchez si nécessaire la SORTIE MONITEUR sur un moniteur pour afficher l'entrée via l'ENTRÉE RVG.

Serrez les vis de tous les connecteurs.

#### **Comment effectuer les branchements**

#### Ordinateur ou ordinateur portable

### **Brancher un câble audio si nécessaire**

- 1. Si vous branchez une extrémité du câble de l'ordinateur dans l'ENTRÉE RVB, branchez l'autre extrémité du câble audio dans l'ENTRÉE AUDIO 1.
- 2. Si vous branchez le câble DVI sur l'ENTRÉE DVI du projecteur, branchez l'autre extrémité du câble audio dans l'ENTRÉE AUDIO 2.
- 3. Si vous connectez le port S-Vidéo/ Vidéo/ Y,Pb,Pr du projecteur, branchez l'autre extrémité du câble audio dans l'ENTRÉE AUDIO 3.

#### **Brancher une souris USB**

Souris USB compatible avec MS-Window98/ 2000/ NT/ XP/ Me, Macintosh : OS8.6~10.1, et pilote pour souris Microsoft installé.

- 1. Insérez l'extrémité du câble USB (type B) dans le port USB du projecteur.
- 2. Insérez l'extrémité du câble USB (type A) dans le port USB de l'ordinateur.
- 3. Lorsque le projecteur et l'ordinateur sont mis sous tension, les pilotes appropriés sont automatiquement chargés.
- $\mathbb{C}^{\mathsf{T}}$  Si l'image vidéo choisie ne s'affiche pas une fois le projecteur sous tension, alors que la source vidéo sélectionnée est correcte, contrôlez que le périphérique de la source vidéo est sous tension et qu'il fonctionne correctement. Contrôlez également le bon branchement des câbles signal.
- Beaucoup d'ordinateurs portables n'activent pas leurs ports vidéo externes lorsqu'ils sont branchés sur un projecteur. C'est une combinaison de touches, comme Fn + F3 ou la touche CRT/LCD qui permet d'activer ou de désactiver l'affichage externe. Localisez la touche de fonction CRT/LCD ou la touche de fonction affichant le symbole d'un écran sur votre ordinateur portable. Appuyez sur Fn et sur la touche de fonction en même temps. Consultez la documentation qui accompagne votre ordinateur portable pour connaître la combinaison de touches.

### **Télécommande**

### **Installation des piles dans la télécommande**

- 1. Retirez le couvercle.
- 2. Mettez en place les piles. Assurez-vous de respecter leur polarité lors de leur mise en place.
- 3. Retirez le couvercle.

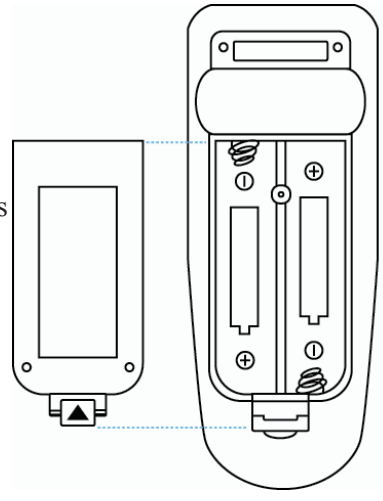

### **Mise en garde**

- ►Évitez la chaleur et l'humidité excessives.
- ► Ne faites pas tomber la télécommande.
- ►Si la télécommande ne sera pas utilisée pendant une longue période, enlevez les piles.
- ►N'exposez pas la télécommande à l'eau ou à l'humidité. Cela pourrait entraîner des disfonctionnements.
- ►Remplacez les piles lorsque le fonctionnement de la télécommande présente des lenteurs ou ne répond plus.
- ►Ne placez pas la télécommande à proximité du ventilateur de refroidissement du projecteur.
- ►N'utilisez pas des piles de différents types en même temps.
- ►Ne mélangez pas des piles neuves avec des piles usagées. Assurez-vous que la borne plus et les bornes de connexion sont bien alignées lorsque vous mettez en place les piles.
- ►Jetez les piles en respectant la réglementation environnementale en vigueur.
- ►Ne démontez pas la télécommande. Si la télécommande doit être réparée, contactez votre fournisseur.

#### **ALIMENTATION**

Mode mise sous tension / fonctionnement, Mode Veille, Mode Refroidissement.

#### **ENTREE**

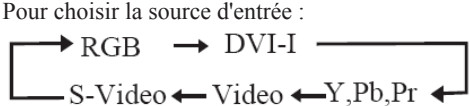

#### **MENU**

Pour afficher ou cacher la page du menu principal OSD.

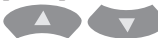

Appuyez sur  $\left( \begin{array}{ccc} \triangle & \triangle & \square \\ \square & \square & \square \end{array} \right)$  pour sélectionner l'objet du menu à l'écran.

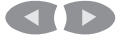

Appuyez sur  $\left( \begin{array}{c} \bullet \\ \bullet \end{array} \right)$  pour sélectionner et ajuster la fonction de l'objet ou de la valeur du menu OSD.

#### **LASER**

Orientez la télécommande vers l'écran de vision, appuyez sur ce bouton et maintenez-le appuyé pour activer le pointeur laser.

#### **MUET**

Coupe l'audio.

#### **AUTO**

Réactualiser l'image actuelle.

#### **VIERGE**

Cacher l'image actuelle. L'écran devient noir.

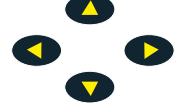

Appuyez sur le bouton  $\bigcirc$  /  $\bigcirc$  /  $\bigcirc$ pour déplacer le sens de la flèche de la fenêtre.

#### **SOURIS POUR GAUCHER / SOURIS POUR DROITIER**

La fonction est la même que celle d'une souris d'ordinateur ou de portable.

*Les fonctions de la souris sur la télécommande ne fonctionnent que si un câble USB est connecté (voir la page 15 pour les instructions)*

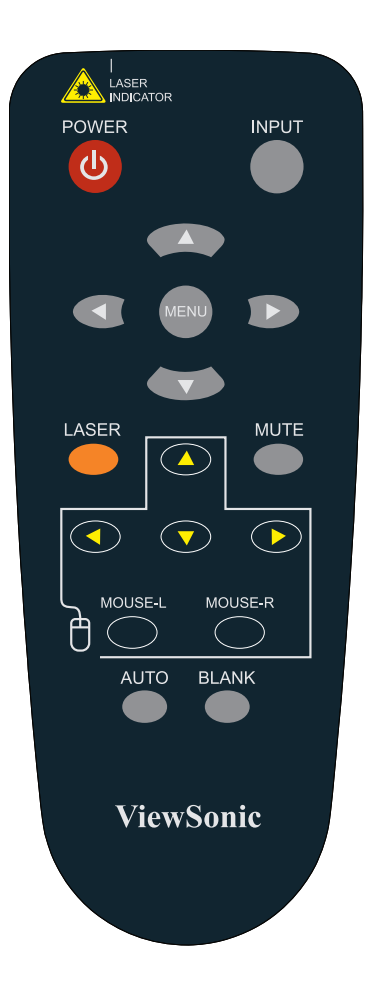

## **Comment faire fonctionner l'affichage à l'écran**

- 1. Appuyez sur le bouton "Menu". Le menu principal s'affiche en bleu. Le premier menu principal est le menu "IMAGE".
- 2. Choisissez l'objet que vous voulez entrer, appuyez sur le bouton vers le haut/ vers le bas/ vers la gauche/ vers la droite du panneau de commande ou de la télécommande pour ajuster l'objet ou la valeur.

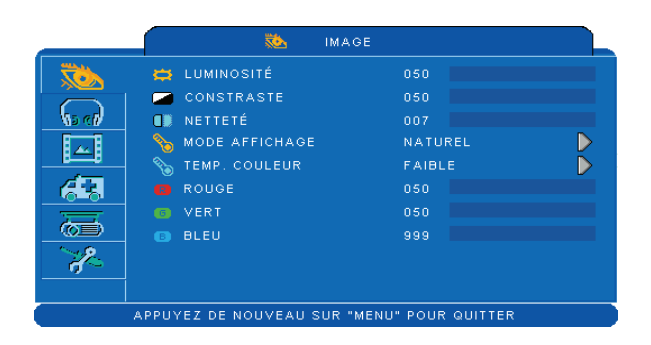

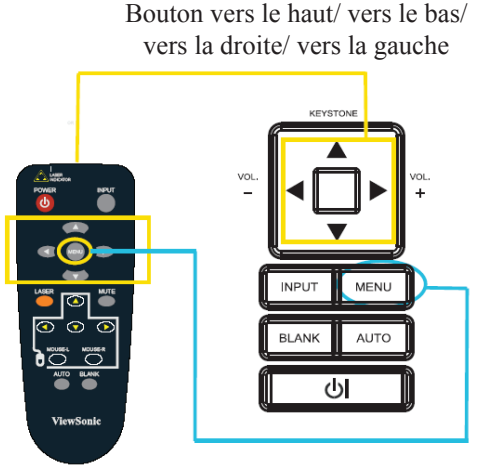

Bouton Menu

## **MENU (Mode PC)**

### **Menu Image**

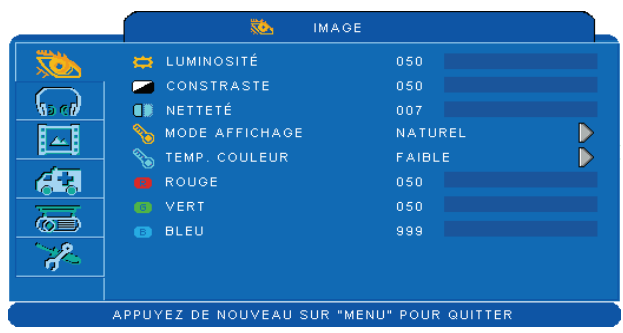

### **Étape :**

- 1.Utilisez les boutons ▲ /▼ pour choisir un objet.
- 2.Utilisez les boutons ◄ / ► pour choisir un objet ou ajuster une valeur.

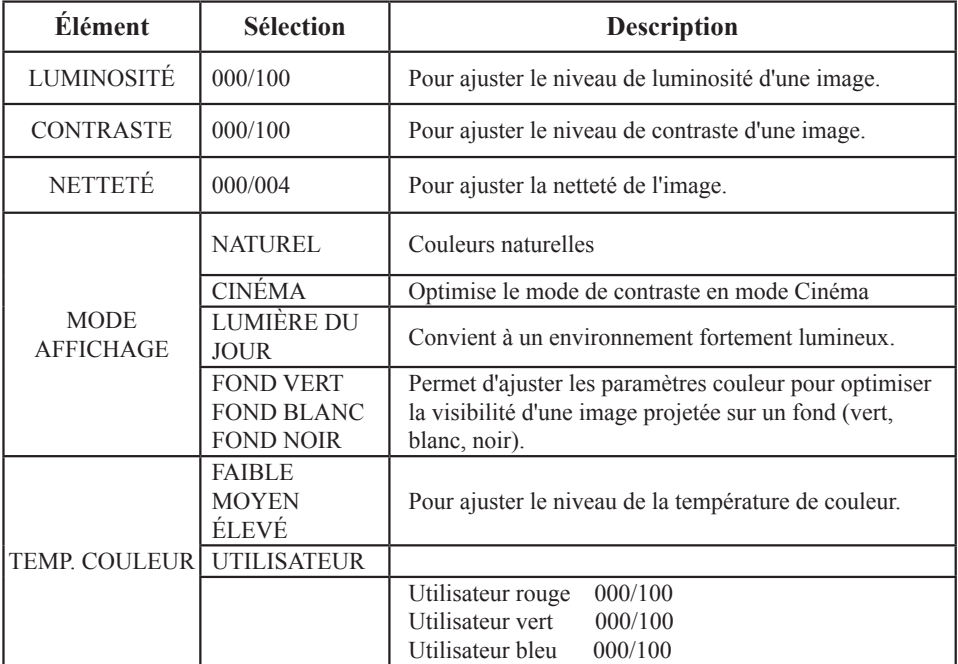

### **MENU (Mode PC)**

### **Menu Audio**

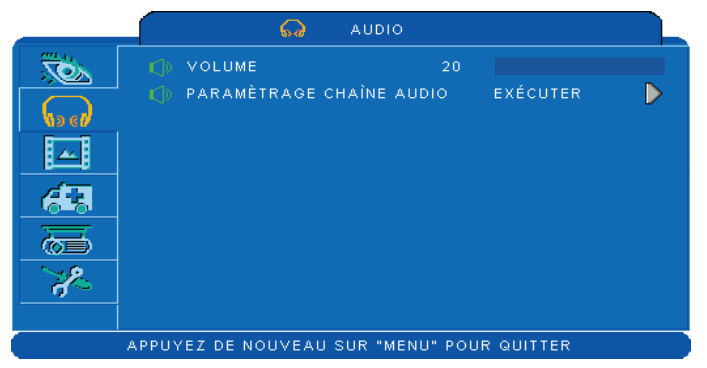

### **Étape :**

- 1.Utilisez les boutons ▲ /▼ pour choisir un objet.
- 2.Utilisez les boutons  $\blacktriangleleft$  /  $\blacktriangleright$  pour choisir un objet ou ajuster une valeur.

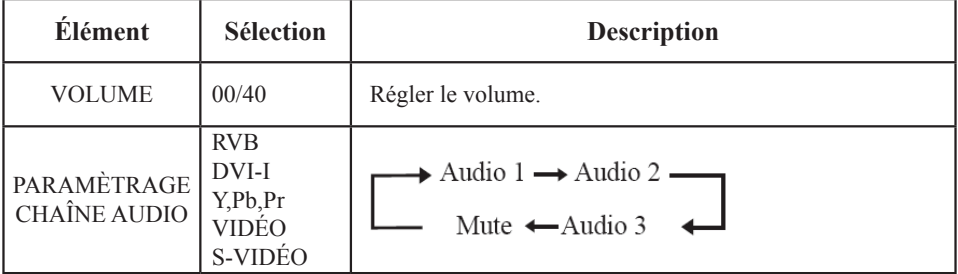

### **MENU (Mode PC)**

### **Menu Image**

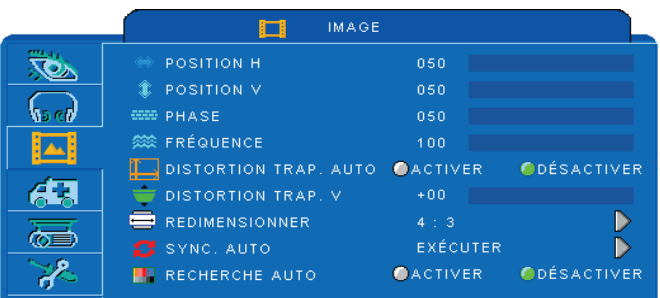

### **Étape :**

1.Utilisez les boutons ▲ / ▼ pour choisir un objet.

2.Utilisez les boutons ◄ / ► pour choisir un objet ou ajuster une valeur.

APPUYEZ DE NOUVEAU SUR "MENU" POUR QUITTER

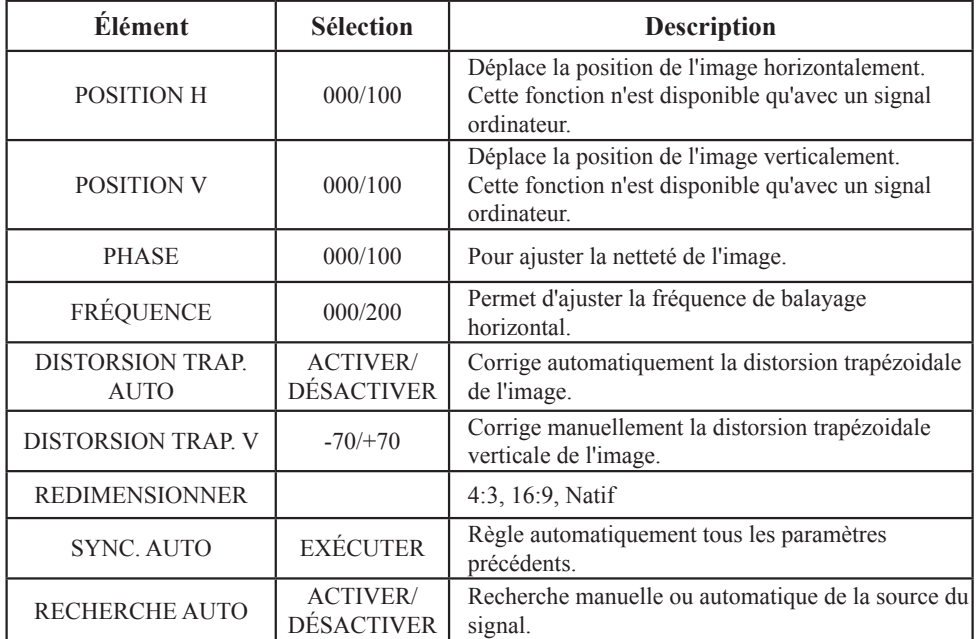

\* Le mode DVI ne prend pas en charge les fonctions POSITION H, POSITION V, PHASE, FRÉQUENCE et SYNC. AUTO.

# **MENU (Mode Vidéo)**

# **Menu Image**

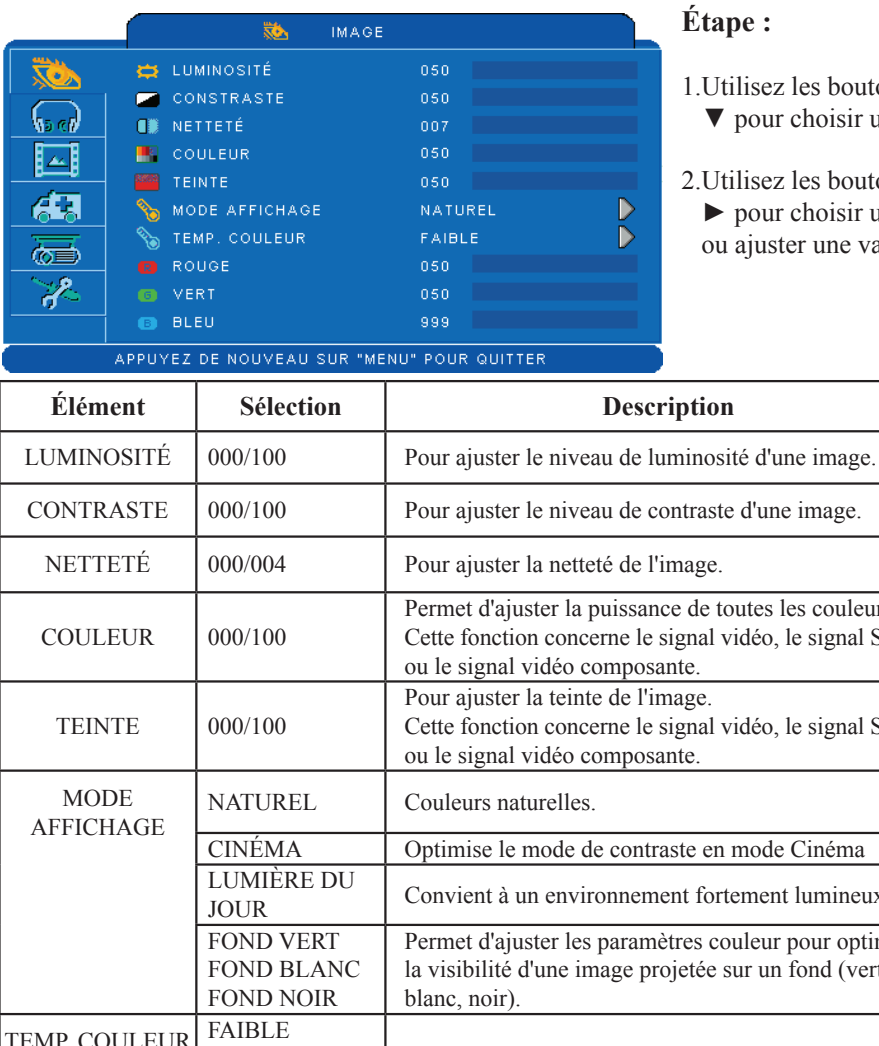

 $\mathsf{z}$  les boutons  $\blacktriangle$  / choisir un objet.

 $z$  les boutons  $\blacktriangleleft$  / r choisir un objet ter une valeur.

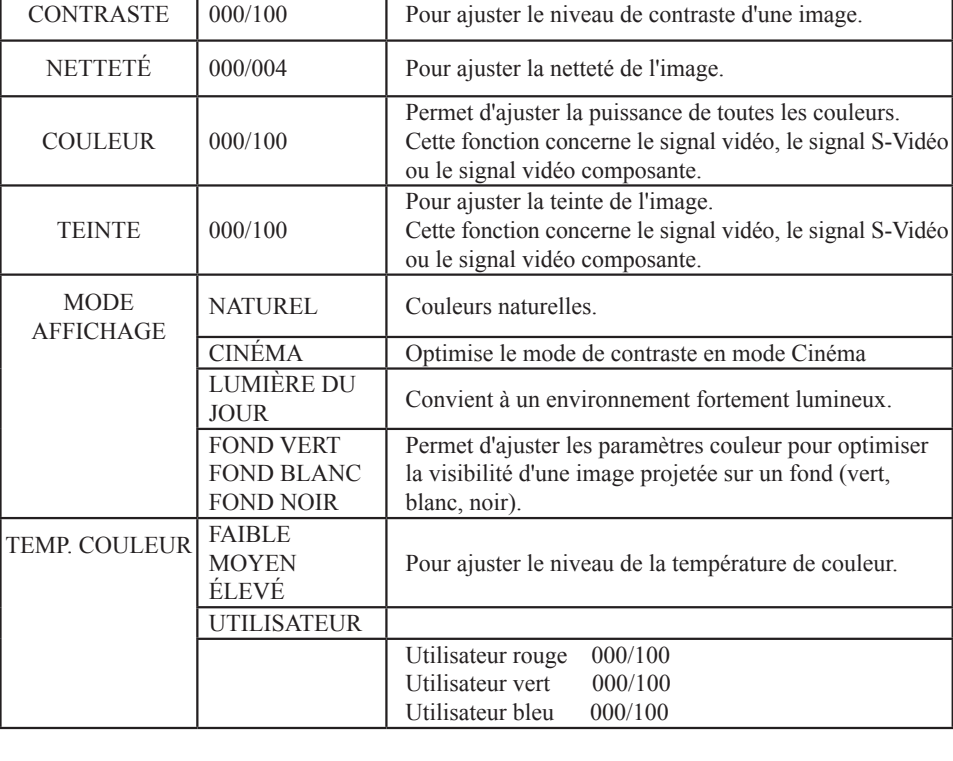

# **MENU (Mode Vidéo)**

### **Menu Audio**

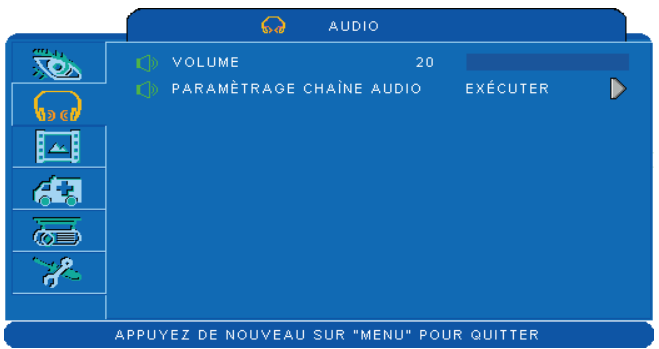

### **Étape :**

- 1.Utilisez les boutons ▲ /▼ pour choisir un objet.
- 2.Utilisez les boutons ◄ / ► pour choisir un objet ou ajuster une valeur.

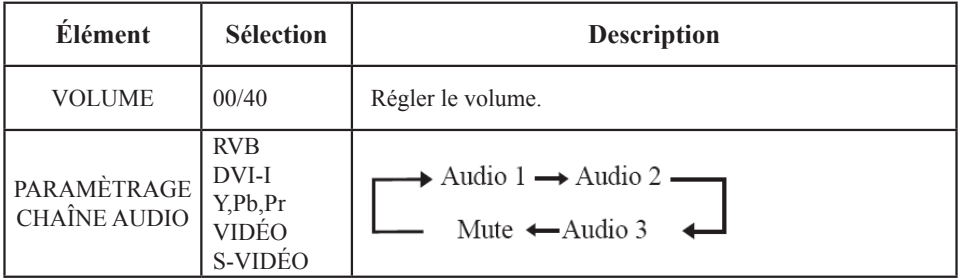

# **MENU (Mode Vidéo)**

# **Menu Image**

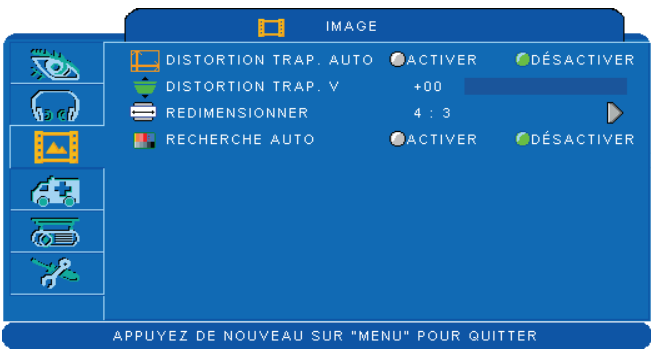

### **Étape :**

- 1.Utilisez les boutons ▲ /▼ pour choisir un objet.
- 2.Utilisez les boutons ◄ / ► pour choisir un objet ou ajuster une valeur.

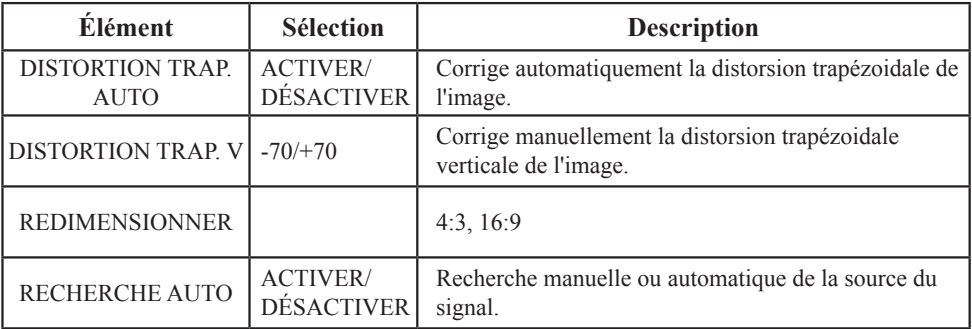

### **Menu réglage**

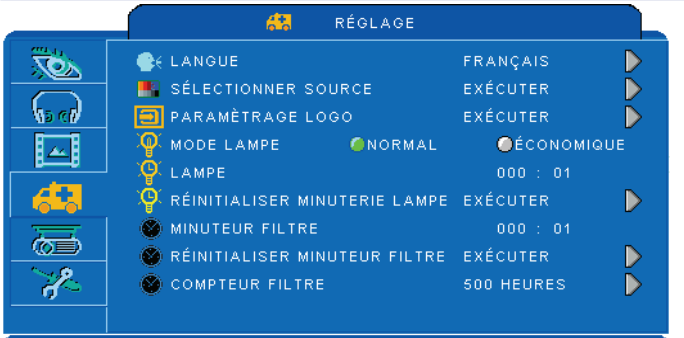

### **Étape :**

- 1.Utilisez les boutons  $\triangle$  / $\nabla$  pour choisir un objet.
- 2.Utilisez les boutons ◄ / ► pour choisir un objet ou ajuster une valeur.

APPUYEZ DE NOUVEAU SUR "MENU" POUR QUITTER

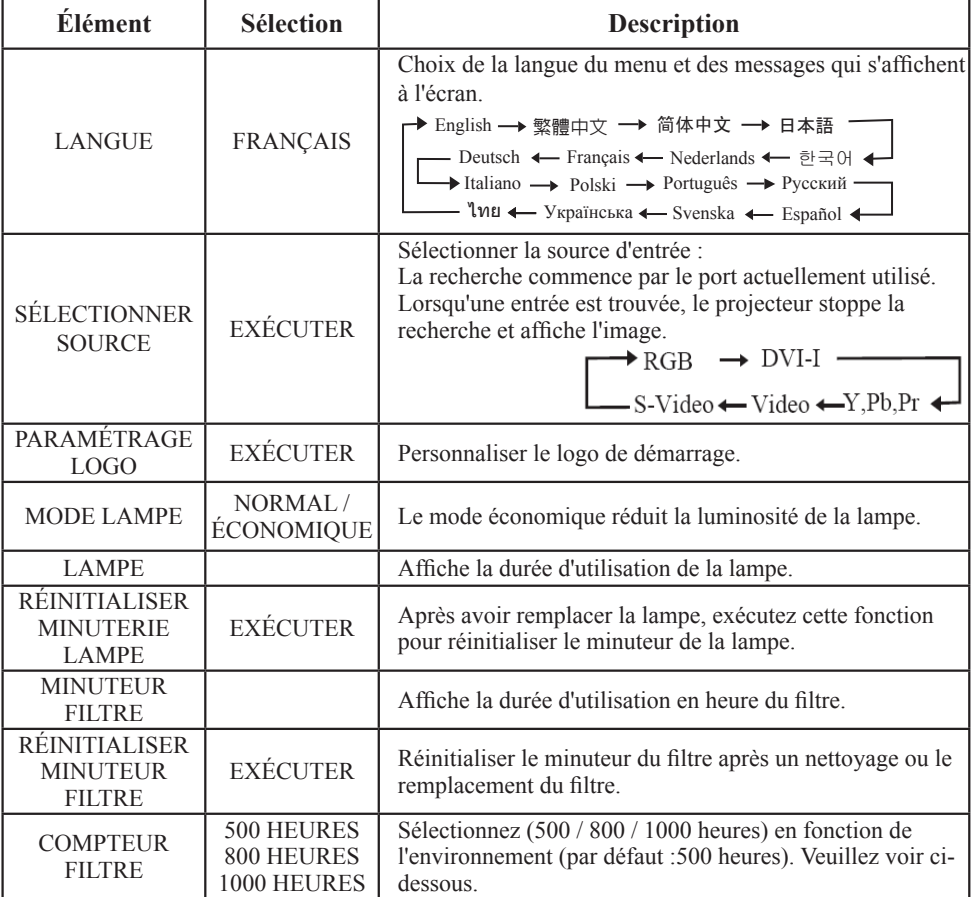

### **Menu réglage**

#### **Réinitialiser le minuteur de la lampe**

Le minuteur de la lampe correspond à la durée écoulée depuis la dernière réinitialisation. La durée d'utilisation de la lampe s'affiche dans le menu PRÉSENTATION. Appuyez sur le menu RÉINITIALISER ou sur le bouton ►pour afficher une boîte de dialogue.

Pour réinitialiser la durée d'utilisation de la lampe, choisissez RÉINITIALISER en utilisant le bouton ►.

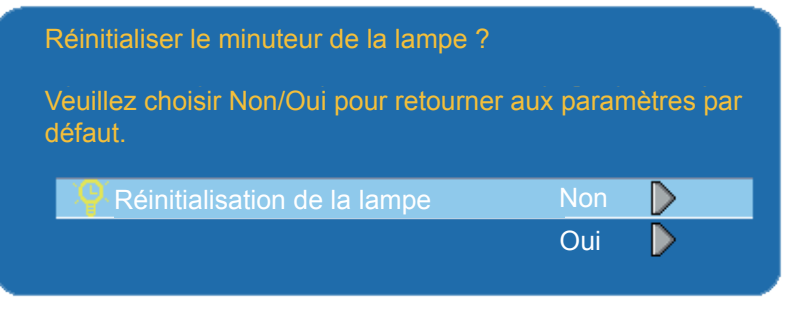

#### **REMARQUE**

► Le message d'avertissement pour le remplacement de la lampe est paramétré pour s'afficher après environ 2000 heures d'utilisation, de façon à garantir la luminosité initiale. Lorsque le message apparaît, remplacez la lampe par une nouvelle aussi rapidement que possible, même si cette dernière fonctionne encore.

## **Menu réglage**

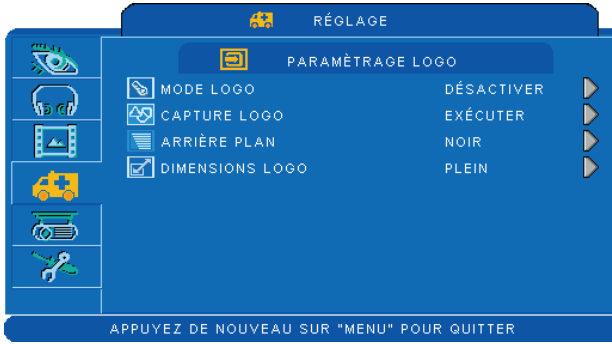

### **PARAMÉTRAGE LOGO**

Cette fonction vous permet de personnaliser le logo de démarrage.

### *IMPORTANT :*

*Pour exécuter la fonction logo, il faut d'abord saisir le code PIN.* 

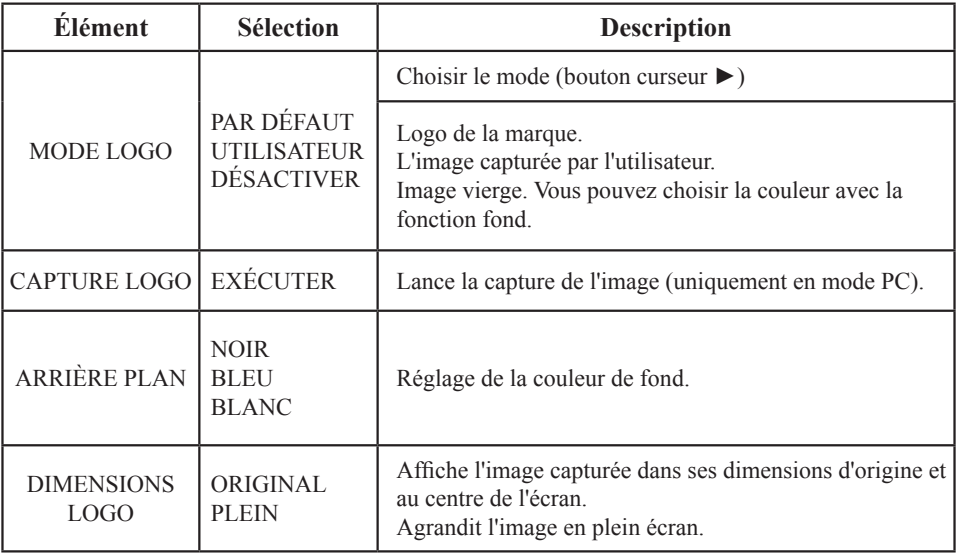

### **Menu réglage**

#### **Capture logo**

Comment utiliser cette fonction ?

- **O** Choisissez l'objet Capture logo dans le menu de paramétrage du logo, puis appuyez sur le bouton ►.
- Le cadre rouge à l'écran vous permet alors de sélectionner la zone capturée.
- Utilisez les 4 boutons de direction pour ajuster la position du cadre.
- Appuyez sur "MENU" pour lancer la capture et afficher une boîte de dialogue.

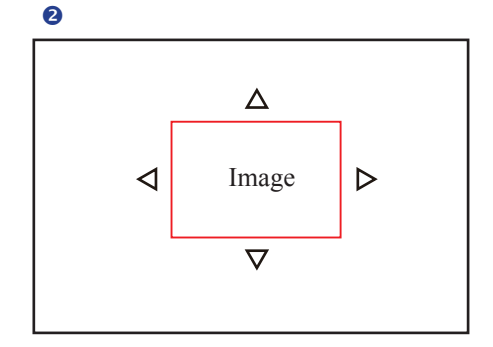

 $\bullet$ 

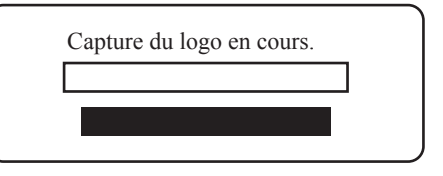

**REMARQUE** ► La capture d'une image n'est disponible qu'en mode ordinateur. ►La zone pouvant être capturée est de 512 x 384 points.

## **Option Menu**

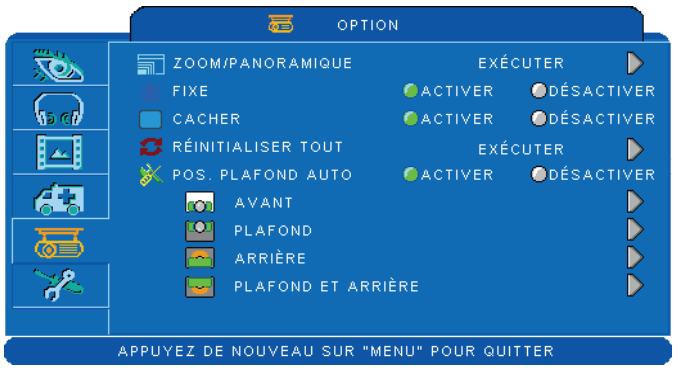

### **Étape :**

1.Utilisez les boutons  $\triangle$  / $\nabla$  pour choisir un objet.

2.Utilisez les boutons ◄ / ► pour choisir un objet ou ajuster une valeur.

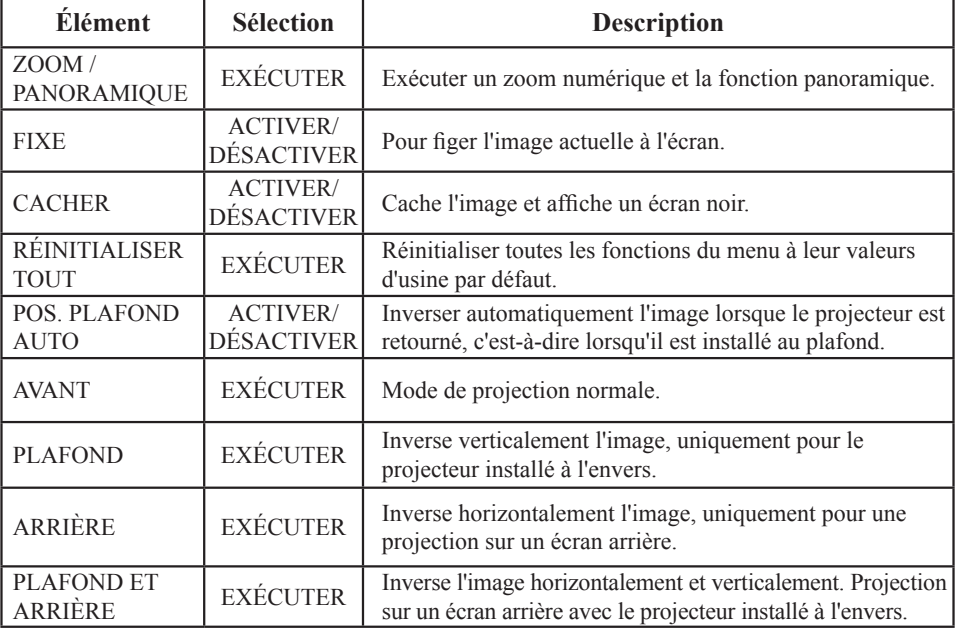

### **Menu avancé**

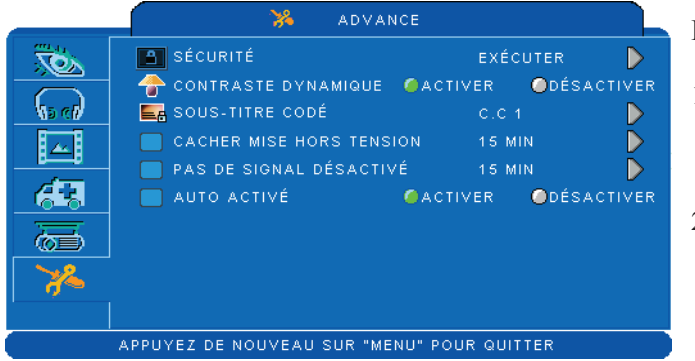

### **Étape :**

- 1.Utilisez les boutons ▲ /▼ pour choisir un objet.
- 2.Utilisez les boutons ◄ / ► pour choisir un objet ou ajuster une valeur.

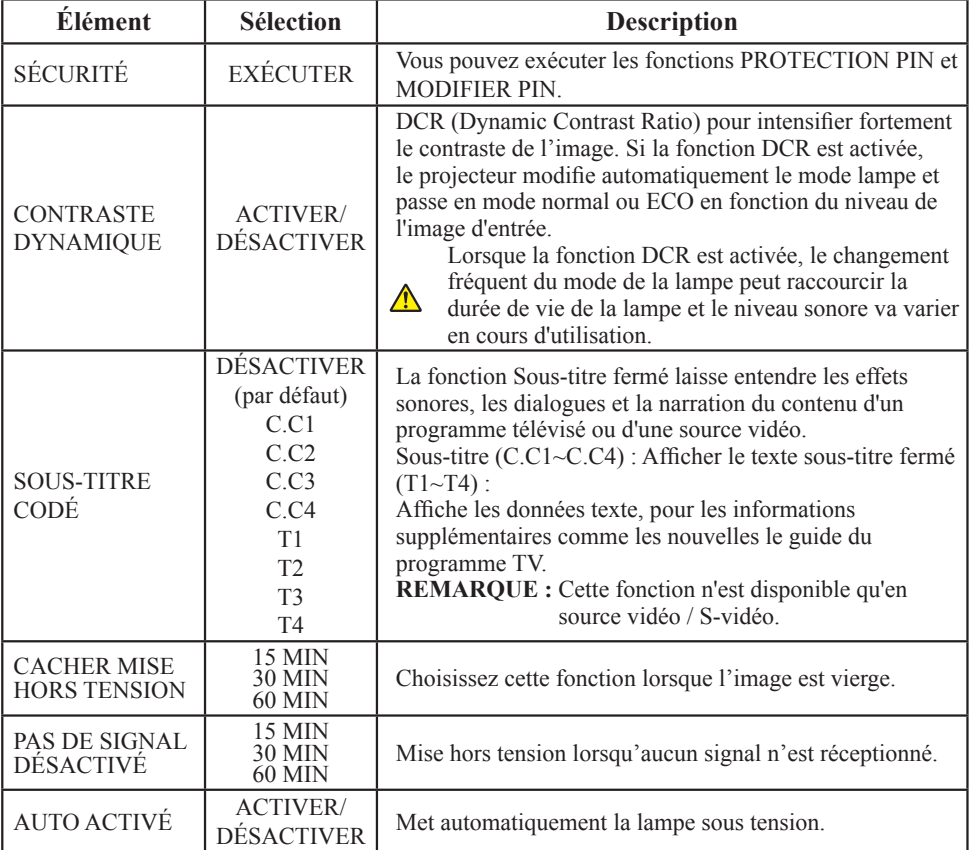

## **Menu avancé**

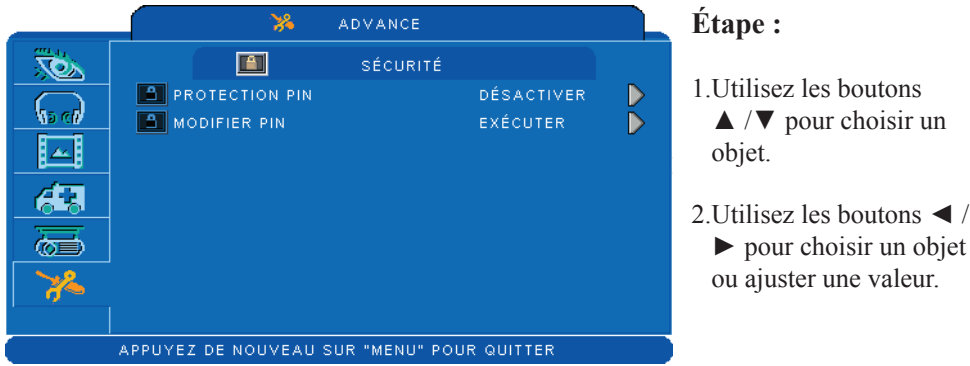

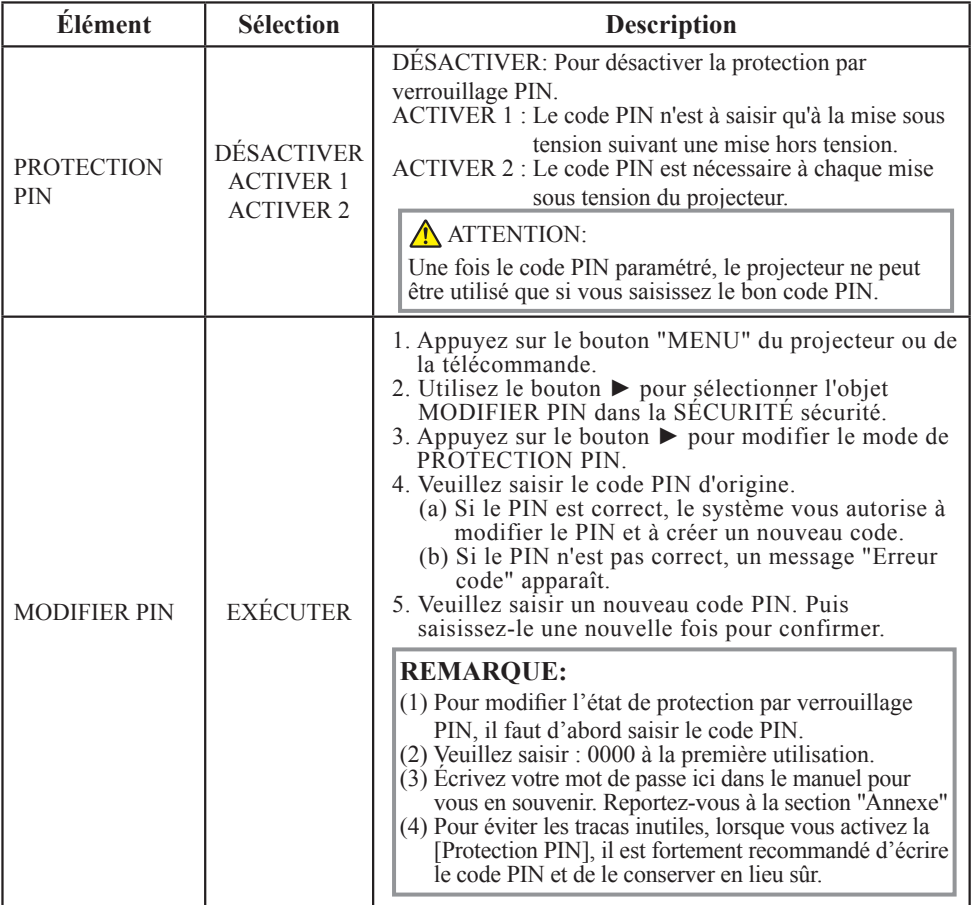

### **Saisie du code Pin**

Lorsque le projecteur est mis sous tension et que la PROTECTION PIN est activée, l'image s'affiche comme illustrée à droite.

- 1. Appuyez sur le bouton MENU du projecteur ou de la télécommande. Saisissez le code PIN en utilisant le clavier ou la télécommande.
- 2.Comment saisir un code PIN ? Vous pouvez utiliser le panneau de commande ou la télécommande.

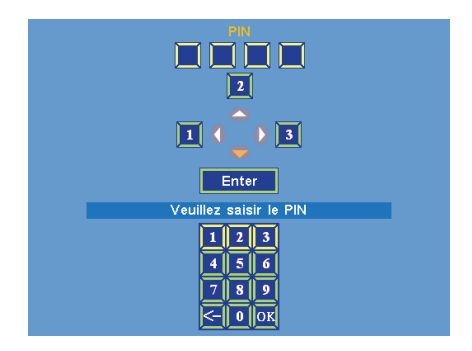

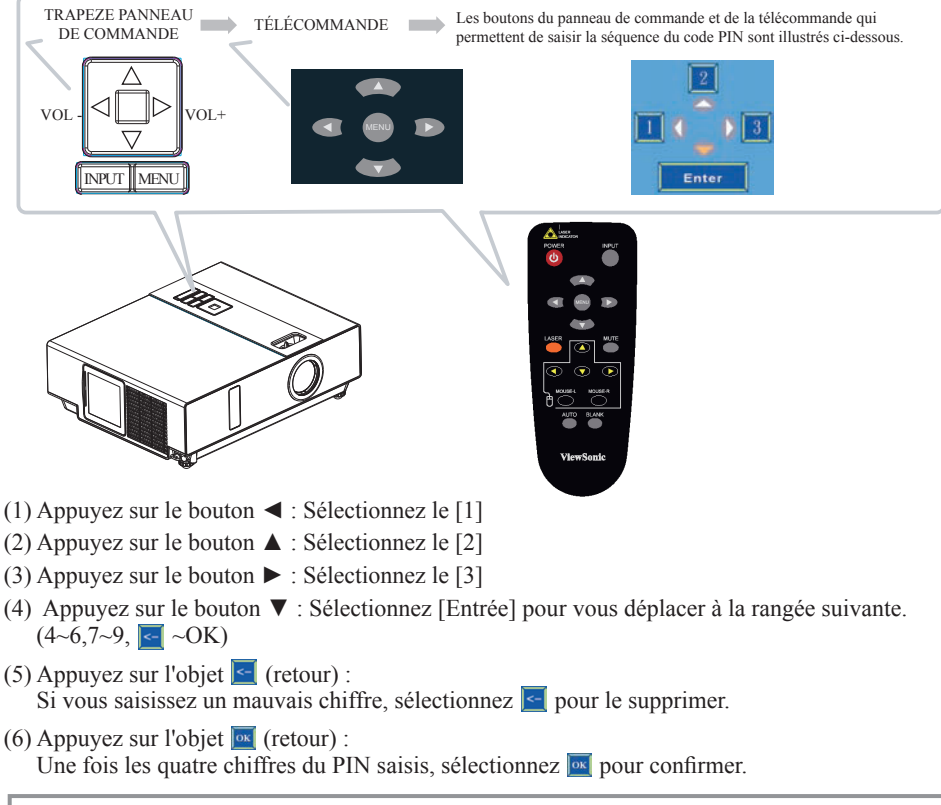

#### REMARQUE

Si le PIN n'est pas correct, un message "Saisissez le nouveau code" apparaît. Essayez à nouveau. Si l'entrée du code PIN est incorrect trois fois de suite, un message d'avertissement s'affiche et le projecteur s'éteint automatiquement au bout de 30 secondes.

Si vous ne connaissez pas le PIN, veuillez contacter votre fournisseur pour obtenir de l'aide.

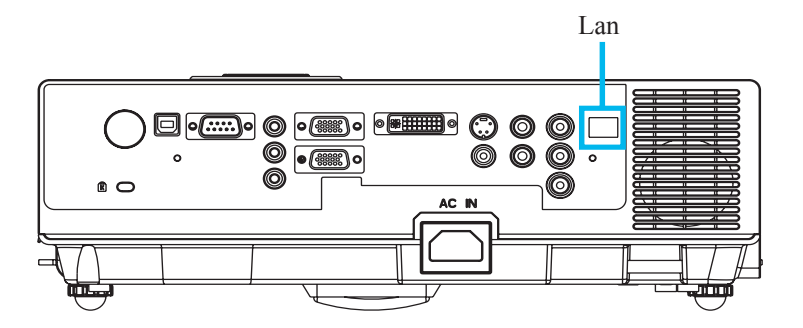

REMARQUE : Cette application du logiciel de contrôle du réseau est une fonction optionnelle et n'est compatible qu'avec le modèle doté d'un port LAN RJ45.

Enregistrez le ou les projecteurs qui nécessitent un contrôle.

La "Recherche automatique" vous permet de détecter facilement la source du ou des projecteurs.

Une fois l'enregistrement effectué dans le groupe de travail, vous pouvez commencer à contrôler le projecteur.

- Regroupez le ou les projecteurs en différentes sections. Vous pouvez contrôler facilement le statut en les fonctions de chaque nom de groupe du réseau sont triées.
- **O** Contrôlez le statut de chaque projecteur.

a.Vous pouvez gérer et modifier le contenu de contrôle via le Paramétrage du système.

 b.Le minuteur de la lampe, le minuteur du filtre ou les messages d'avertissement du système, etc. peuvent être consultés en vérifiant le statut du ou des projecteurs.

Contrôlez le ou les projecteurs réservés.

Le statut peut être réactualisé et acquis par les fonctions de contrôle. Vous pouvez également appliquer facilement une fonction via la commande du réseau.

#### **REMARQUE**

Pour commander et contrôler le projecteur (y compris le mode Veille), les conditions suivantes doivent être réunies :

- (1) Le projecteur doit déjà être sous tension.
- (2) Le projecteur est connecté au réseau.
- (3) Le voyant DEL du port réseau du projecteur indique que tout est normal. (voyant vert allumé, voyant orange qui clignote)
- \* Voyant du mode Veille : Le voyant DEL d'alimentation sur le panneau de commande du projecteur clignote vert.

#### **Avant d'utiliser le logiciel de commande du réseau**

- Si le système d'exploitation est Windows 2000, NT 4.0 ou XP, le PC doit être démarré par l'Administrateur.
- Avant de lancer le logiciel de commande du réseau, veuillez vérifier le comme suit.
- (1) Le logiciel de commande du réseau doit être installé sur l'ordinateur.
- (2) Le projecteur doit être sous tension et le câble LAN bien branché au projecteur.
- (3) Assurez-vous que l'ordinateur et le projecteur puissent se connecter au réseau. Le logiciel de commande du réseau doit pouvoir fonctionner en communication réseau TCP/IP via le câble du réseau.

#### **Ouvrir le logiciel de commande du réseau**

Cliquez sur l'icône du logiciel de commande du réseau.

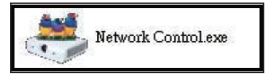

La fenêtre de contrôle s'affiche sous forme du Graphique 1 et du Tableau 2.

| m | <b>ViewSonic</b><br>See the difference <sup>-</sup> |                                 |                      |                                  | $\begin{array}{ c c c c c }\hline \textbf{C} & \textbf{C} & \textbf{D} & \textbf{E} & \textbf{C} \\\hline \textbf{C} & \textbf{C} & \textbf{D} & \textbf{E} & \textbf{C} & \textbf{C} \\\hline \end{array}$ |                      |                    | lû                            | 모의                            |
|---|-----------------------------------------------------|---------------------------------|----------------------|----------------------------------|----------------------------------------------------------------------------------------------------|----------------------|--------------------|-------------------------------|-------------------------------|
|   | Moniter Nom du groupe                               | Adresse IP                      | Nom du<br>projecteur | État de<br><b>l'alimentation</b> | Niveau temp.                                                                                                    | Statut du<br>système | Source<br>d'entrée | Minuteur<br>lampe<br>(heures) | Minuteur filt<br>à air (heure |
|   |                                                     |                                 |                      |                                  |                                                                                                    |                      |                    |                               |                               |
|   |                                                     |                                 |                      |                                  |                                                                                                    |                      |                    |                               |                               |
|   |                                                     |                                 |                      |                                  |                                                                                                    |                      |                    |                               |                               |
|   |                                                     |                                 |                      |                                  |                                                                                                    |                      |                    |                               |                               |
|   |                                                     |                                 |                      |                                  |                                                                                                    |                      |                    |                               |                               |
| k |                                                     | $\mathop{\mathrm{HH}}\nolimits$ |                      |                                  |                                                                                                    |                      |                    |                               | $\rightarrow$                 |

<Graphique 1>

#### **Recherche auto du projecteur**

 Cliquez sur (Recherche projecteur), le projecteur détecté s'affiche correctement sur le réseau. (Graphique 2)

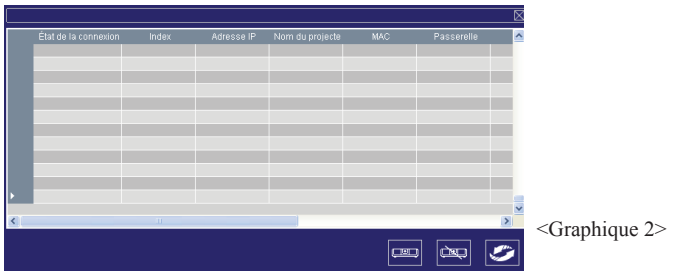

#### **REMARQUE**

Lorsque la fenêtre d'avertissement sécurité s'affiche lorsque que la Commande du réseau est en cours d'exécution, veuillez choisir "Débloquer" pour annuler le commandement par l'Administrateur système du lien du réseau local.

 Cliquez sur (Nouvelle recherche), le projecteur bien connecté au PC s'affiche. (Graphique 3)

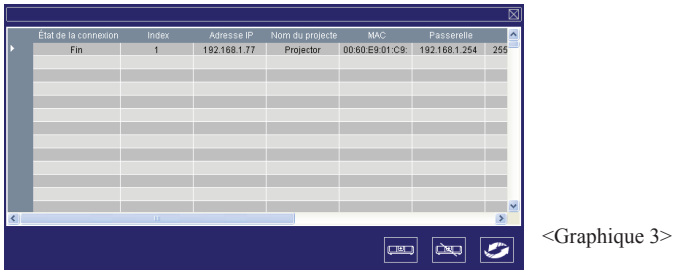

 Cliquez sur (enregistrer projecteur), les informations du projecteurs s'affichent sur la fenêtre du moniteur. Cliquez sur le bouton  $\approx$  (quitter), cela annule l'objet enregistré et vous retournez au tableau d'enregistrement.

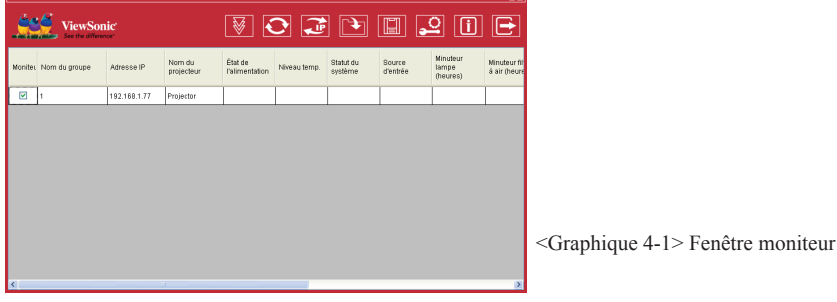

#### **Recherche auto du projecteur**

 La recherche automatique du projecteur peut s'effectuer selon les noms de groupe ou en affichant les noms. Il suffit de cliquer sur le titre de la fenêtre du moniteur (Nom du groupe) ou (Nom de projecteur). Cela vous permet de comprendre facilement les états des projecteurs.

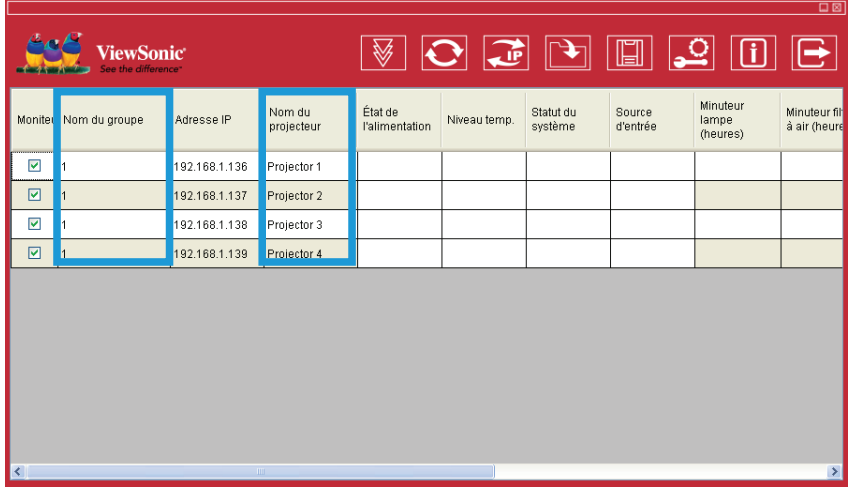

<Graphique 4-2>

 $\bullet$  Après l'enregistrement, vous pouvez cliquer sur le bouton  $\mathcal{C}$  (capture simple des données) dans la barre d'outils ou cliquez sur le bouton (lancer balayage auto) pour commander le projecteur.

#### **REMARQUE**

Lorsque vous appuyez sur le bouton "À propos" pour obtenir de l'aide, vous verrez les icônes explicitées ci-dessous.

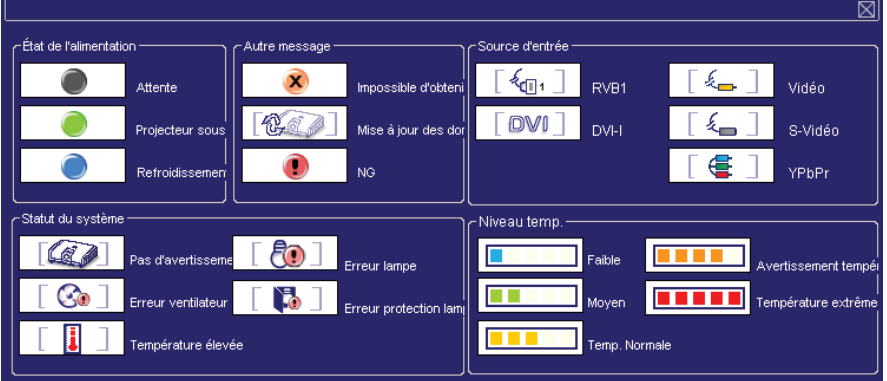

#### **Modifier les paramètres du projecteur**

 Si vous devez modifier les paramètres du projecteur enregistré, déplacez votre curseur sur le tableau des données puis cliquez sur l'objet à modifier. Les détails s'afficheront à droite du tableau.

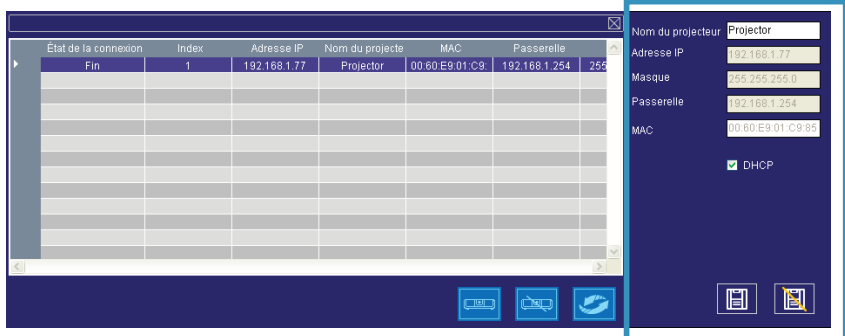

- < Graphique 5 > : Tableau d'enregistrement.
- **2** Après le réglage, vous pouvez sauvegarder les données en cliquant sur le bouton ou annuler en cliquant sur le bouton  $\blacksquare$ .

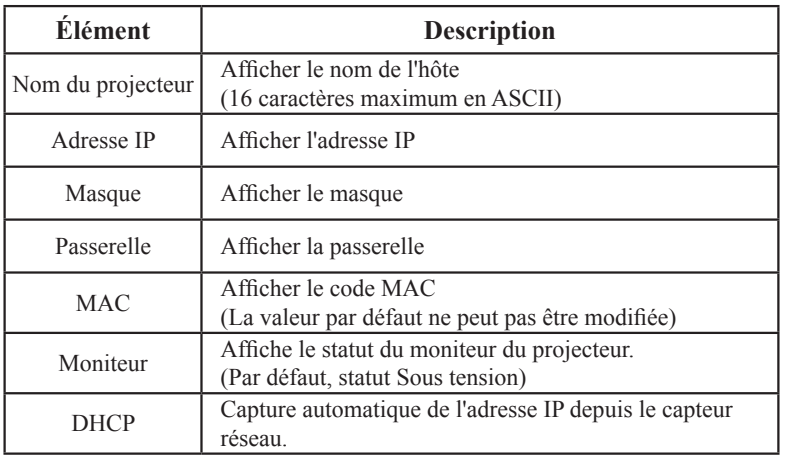

< Tableau 3 > : Paramétrer les fenêtres

### **Enregistrement et configuration du projecteur**

#### **Supprimer**

 Sélectionnez le projecteur enregistré dans la fenêtre du moniteur. Cliquez sur le bouton droit de la souris et sélectionnez "Supprimer" pour effacer les données du projecteur enregistré.

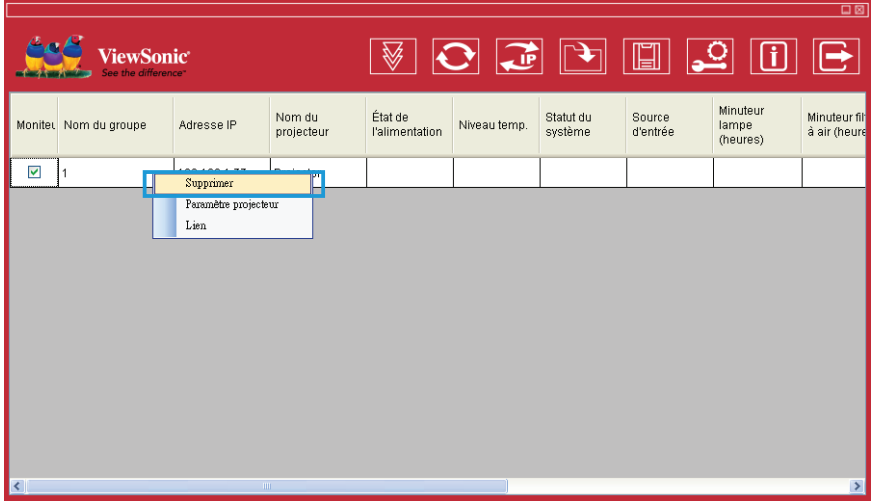

< Graphique 6 > : Tableau d'enregistrement.

#### **Paramètre projecteur**

 Sélectionnez le projecteur enregistré dans la fenêtre du moniteur. Cliquez sur le bouton droit de la souris et sélectionnez "Paramètre projecteur" pour modifier les données du projecteur enregistré. Après le réglage, vous pouvez sauvegarder les modifications en cliquant sur le bouton  $\boxed{||}$  ou annuler en cliquant sur le bouton  $\boxed{||}$ .

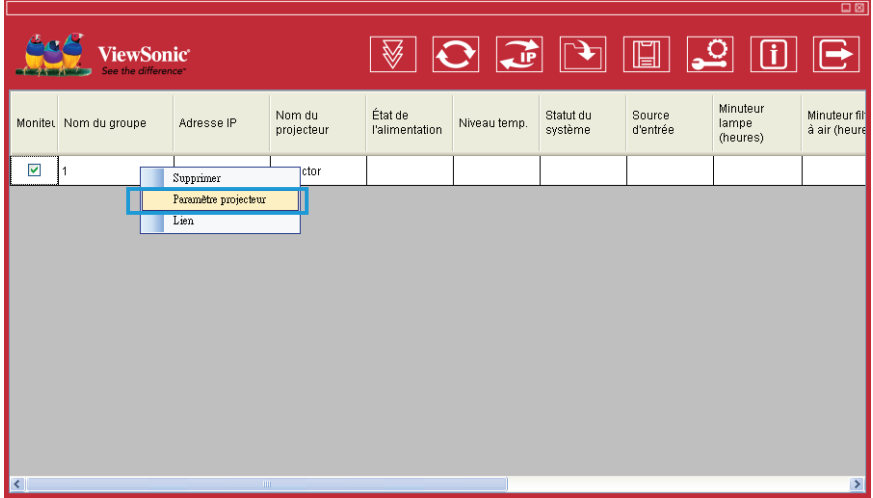

< Graphique 7 > : Tableau d'enregistrement.

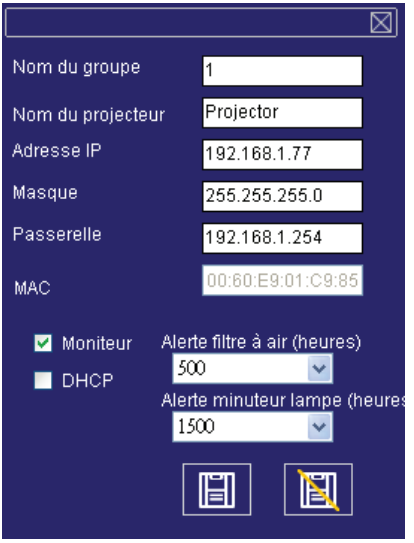

< Graphique 8 > : Tableau de réglage.

#### **Paramètre projecteur**

Cliquez sur le bouton  $\sqrt{2}$  (configuration système) pour modifier les paramètres d'alerte système.

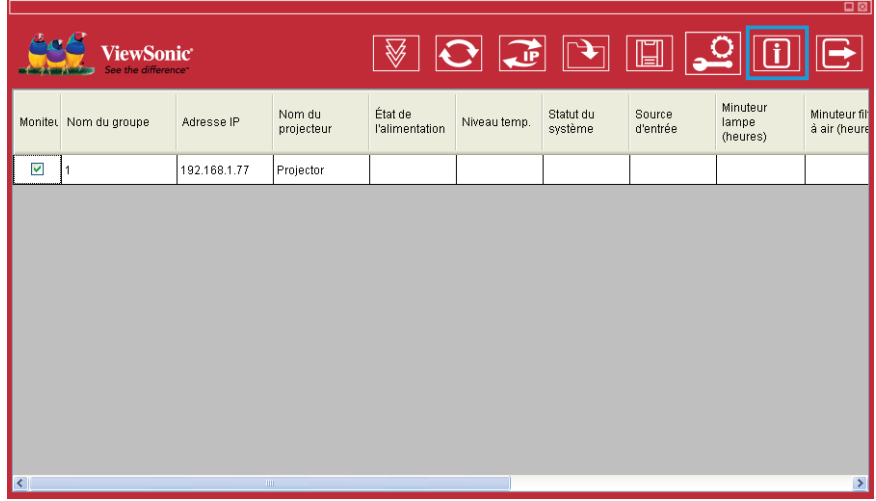

< Graphique 9 >

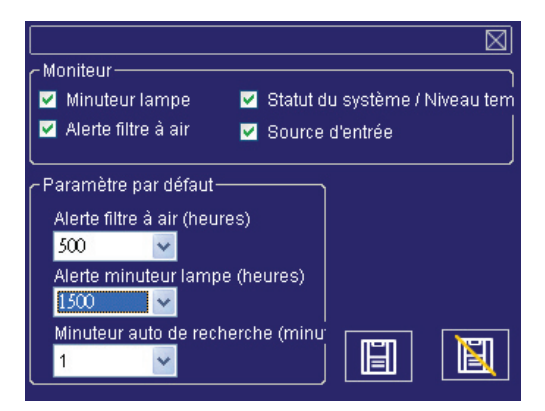

< Graphique 10 >: Tableau de réglage.

# **Enregistrement et configuration du projecteur**

#### **Configuration système**

#### **Moniteur**

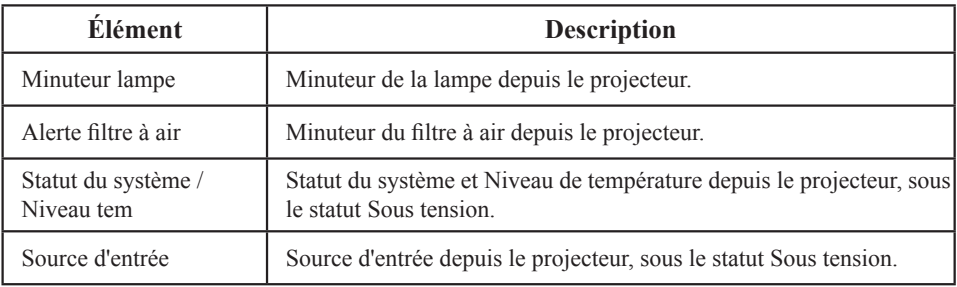

 $<$ Tableau 4  $>$ 

#### **Configuration par défaut**

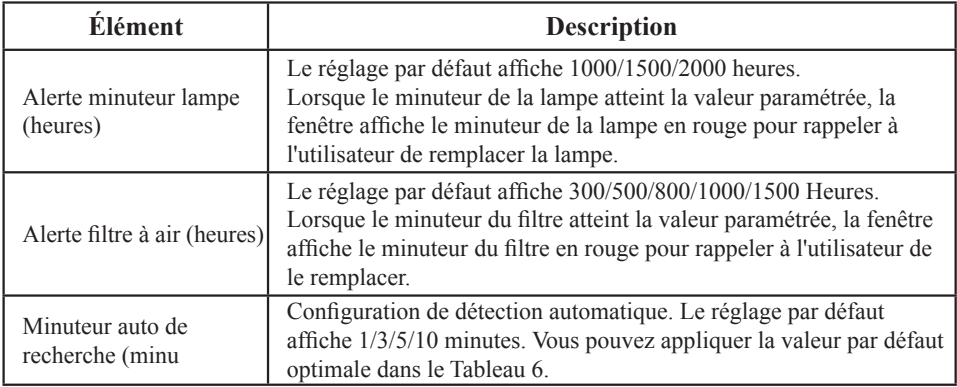

 $\langle$  Tableau 5  $>$ 

#### **Configuration optimale de la détection automatique**

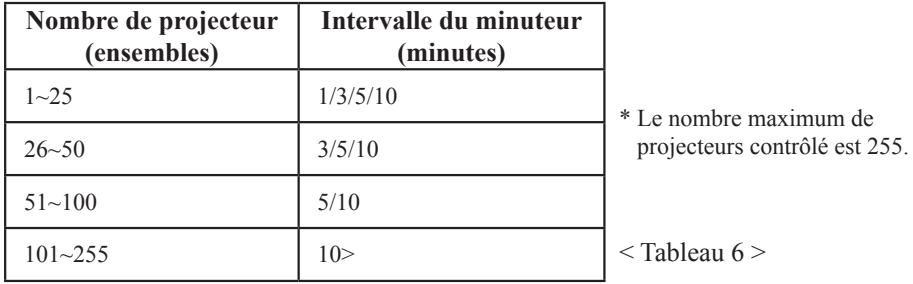

#### **Lien**

 Sélectionnez le projecteur enregistré dans la fenêtre du moniteur. Cliquez avec le bouton droit de la souris et sélectionnez "Lien" pour afficher le tableau du panneau de commande et le statut de connexion du projecteur.

| Contrôle de<br>-Source d'entrée-<br><b>Better entertain</b> |
|-------------------------------------------------------------|
| 億<br><b>DVI</b><br>ั้ัััน¶1                                 |
| Fonction touche-                                            |
| $Q^+$<br>$\mathbf{c}$<br>$\mathbf{Z}^{\Phi}$<br>κ<br>₩      |
| α<br>سی<br>$\blacksquare$<br>K<br>И                         |
|                                                             |
| Statut du projecteur-<br>– Information projecteur           |
| 192.168.1.77<br>Adresse IP<br>$-9 -$<br>ၑ<br>$\mathbb{Z}$   |
| Nom du projecte Projector<br>Message projecteur             |
| Nom du groupe                                               |
|                                                             |

< Graphique 12 > : Tableau du panneau de commande

### **Présentation de la fenêtre du panneau de commande Présentation de la fenêtre du panneau de commande**

#### **Contrôle de l'alimentation**

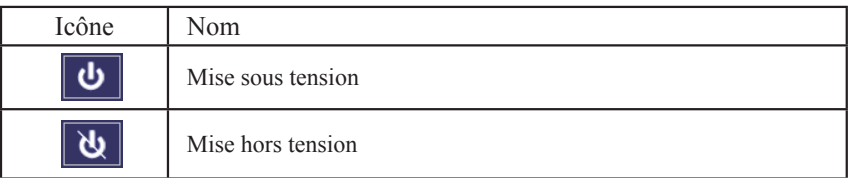

### **Source d'entrée**

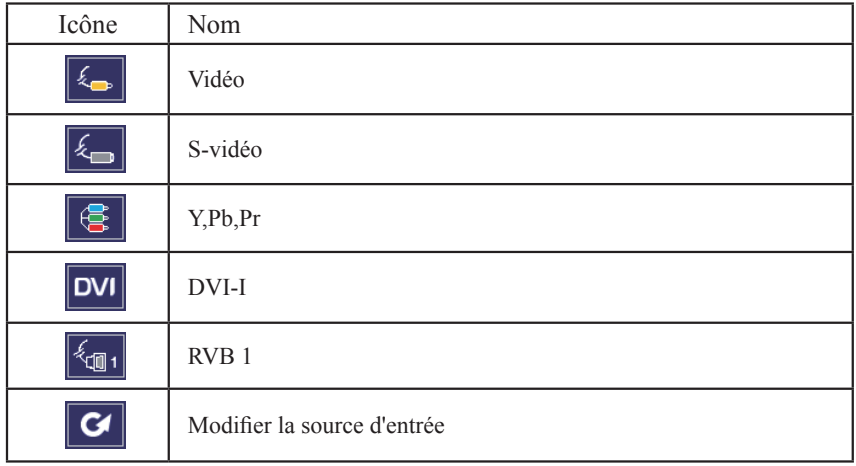

#### $\bullet$  Touche fonction

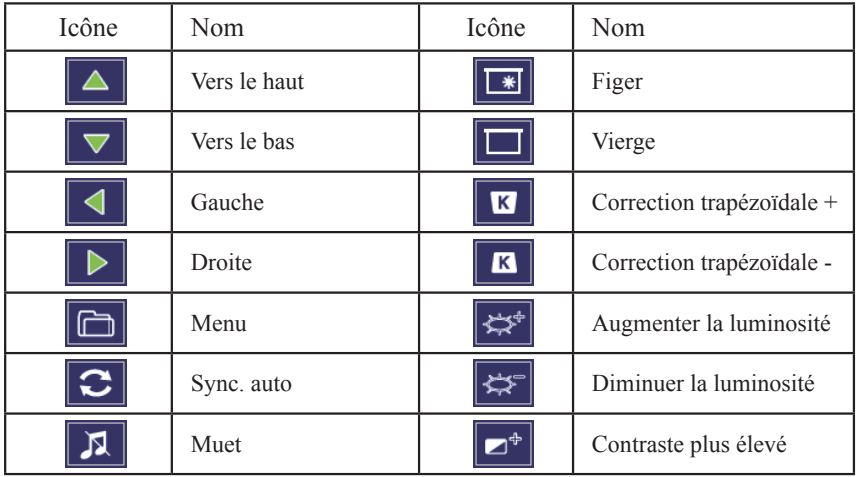

# **Présentation de la fenêtre du panneau de commande**

#### $\bullet$  Touche fonction

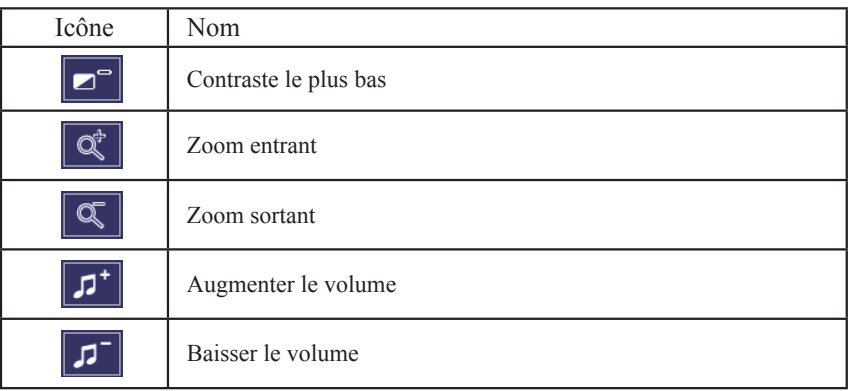

### **4** Statut du projecteur

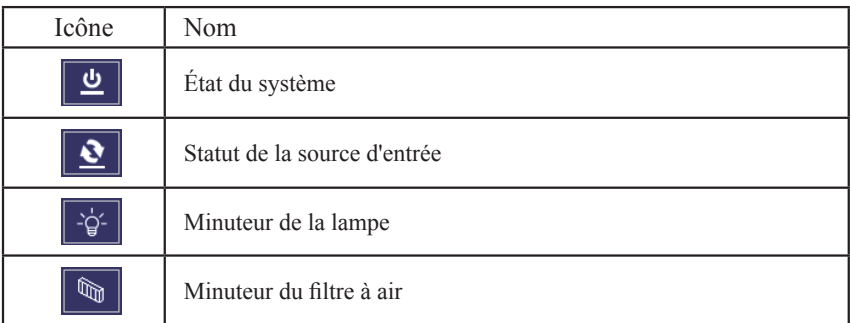

# **Présentation de la fenêtre du panneau de commande**

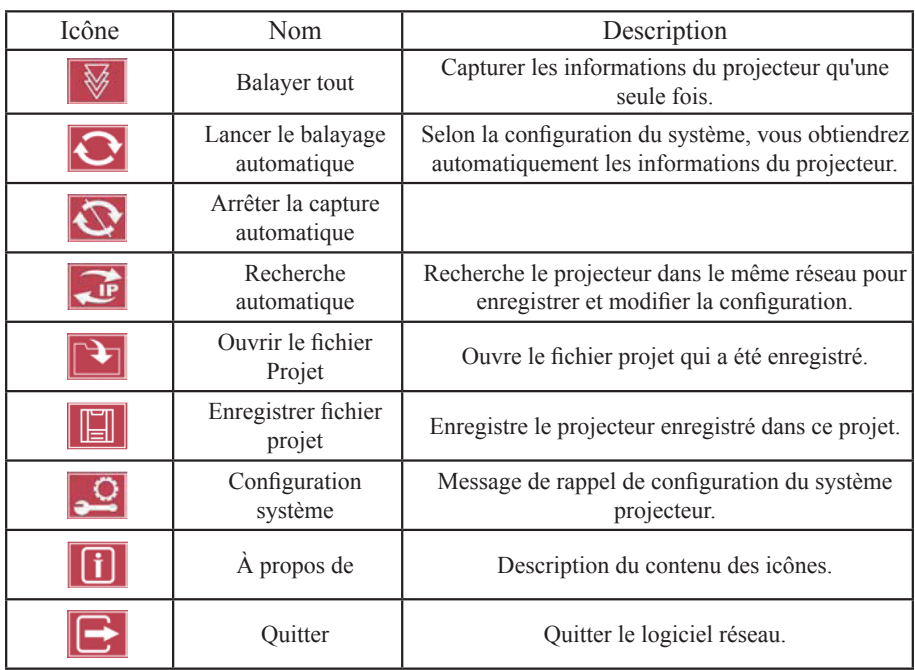

#### **Présentation de la fenêtre de commande du réseau**

### **Entretien du projecteur Entretien du projecteur**

### **Filtre à air**

Lorsqu'un message d'avertissement apparaît pour nettoyer le filtre à air, veuillez le remplacer aussi rapidement que possible. Veuillez contrôler et nettoyer le filtre à air régulièrement.

### **Remplacer le filtre à air**

Lorsque la durée d'utilisation du filtre a atteint la durée du minuteur, le projecteur affiche un message vous demandant de remplacer le filtre. Si vous n'avez pas de filtre à air de rechange, veuillez contacter votre fournisseur.

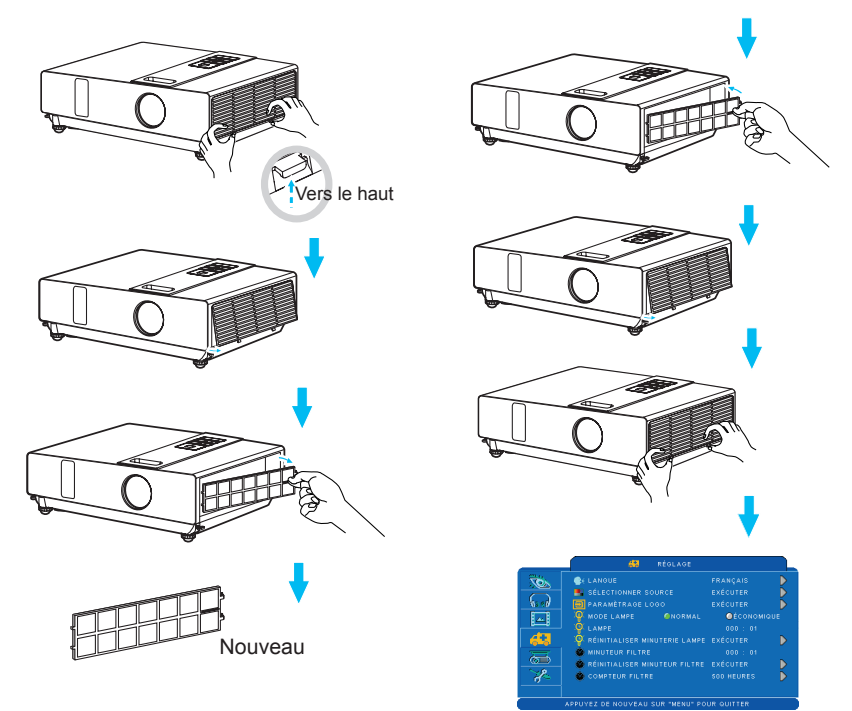

Éteignez le projecteur et débranchez le cordon d'alimentation. Laissez refroidir suffisamment le projecteur.

- Déposez le couvercle du filtre du côté droit du projecteur.
- Tirez le filtre à air hors du projecteur.
- **B** Installez un nouveau filtre à air.
- Replacez le couvercle du filtre.
- Réinitialisez le minuteur du filtre après l'avoir nettoyé ou remplacé. (P.25)

**ViewSonic** 46 **PJL7200/PJL7201/PJL7202**

#### **Entretien du projecteur**

#### **Lampe**

- 1. Si vous voulez remplacer la lampe, mais que le projecteur vient d'être mis hors tension, veuillez le laisser refroidir pendant au moins 60 minutes et débranchez le cordon d'alimentation.
- 2. Si le projecteur est installé au plafond, contactez votre fournisseur pour remplacer la lampe.

#### **Remplacer la lampe**

- 1. Enlevez la porte de la lampe.
- 2. Défaites les 2 vis du support de la lampe. Maintenez le haut de la lampe puis tirez la lampe à la verticale hors du projecteur.
- 3. Insérez une nouvelle lampe, verrouillez la porte du compartiment avec les 2 vis.
- 4. Replacez la porte du compartiment de la lampe.
- 5. Réinitialisez le minuteur de la lampe après chaque remplacement. (P.26)

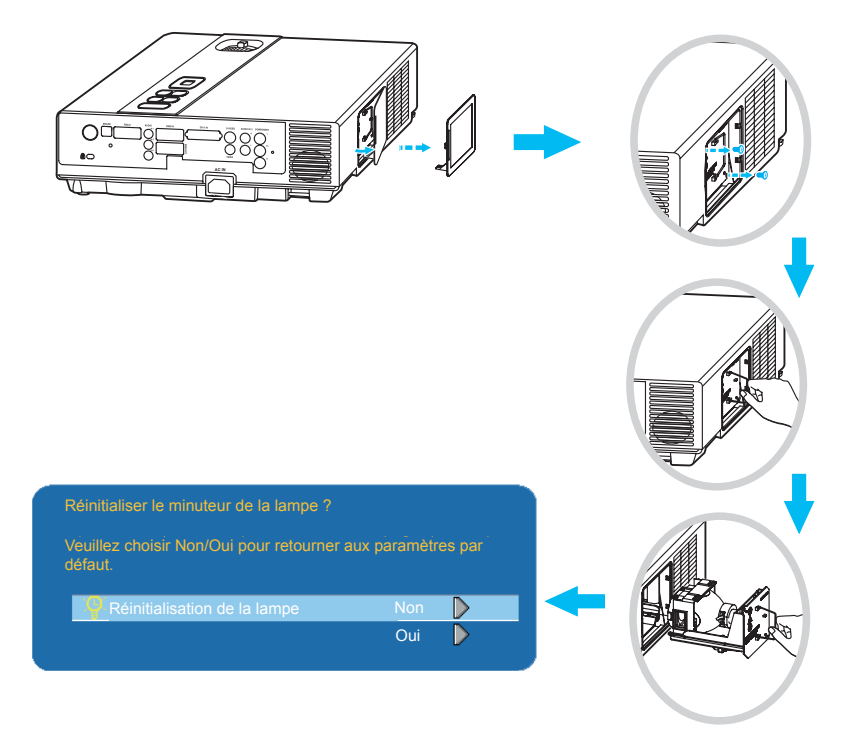

### **Autre entretien**

### **Nettoyer l'objectif**

Si l'objectif est sale et poussiéreux, la qualité d'affichage est amoindrie. Avant de nettoyer l'objectif, assurez-vous que le projecteur est suffisamment froid.

Une fois que le projecteur a suffisamment refroidi, essuyez délicatement l'objectif avec le chiffon prévu à cet effet.

Ne touchez pas directement l'objectif avec votre main.

### **Complément**

- De façon à garantir une utilisation en toute sécurité de votre projecteur, veuillez contacter votre fournisseur pour un contrôle annuel.
- Avant toute opération de maintenance, assurez-vous que le cordon d'alimentation est bien débranché et laissez refroidir suffisamment le projecteur. La température élevée du projecteur peut vous brûler et/ou provoquer un disfonctionnement.
- N'essayez jamais d'entretenir l'intérieur du projecteur vous-même.
- Évitez de mouiller le projecteur ou de faire pénétrer des liquides dans le projecteur. Cela pourrait provoquer un incendie, une électrocution et/ou un disfonctionnement du projecteur.

#### **Voyant**

Les voyants d'alimentation et de la lampe affichent le statut du projecteur. Avant de demander une réparation, vérifier le statut du projecteur en consultant le tableau suivant. Si vous ne parvenez pas à résoudre le problème, contactez votre fournisseur.

#### *Statut normal ~~~*

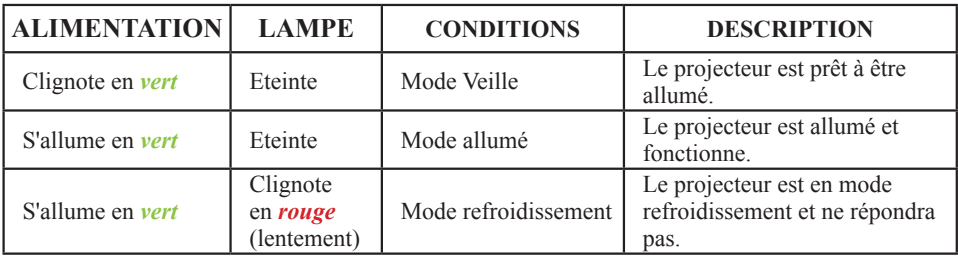

#### *Statut anormal ~~~*

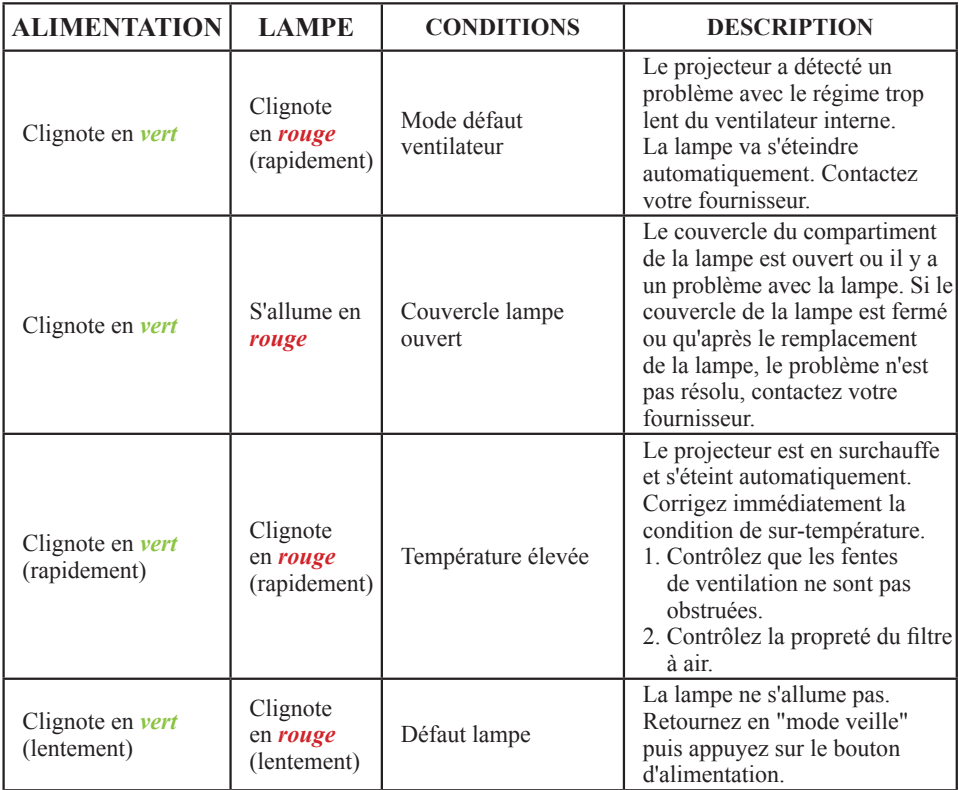

#### **Erreur pour défauts machine**

Les problèmes suivants peuvent être confondus avec un défaut machine. Vérifiez et conformez-vous au tableau. Si vous ne parvenez pas à résoudre le problème, veuillez contacter votre fournisseur**.**

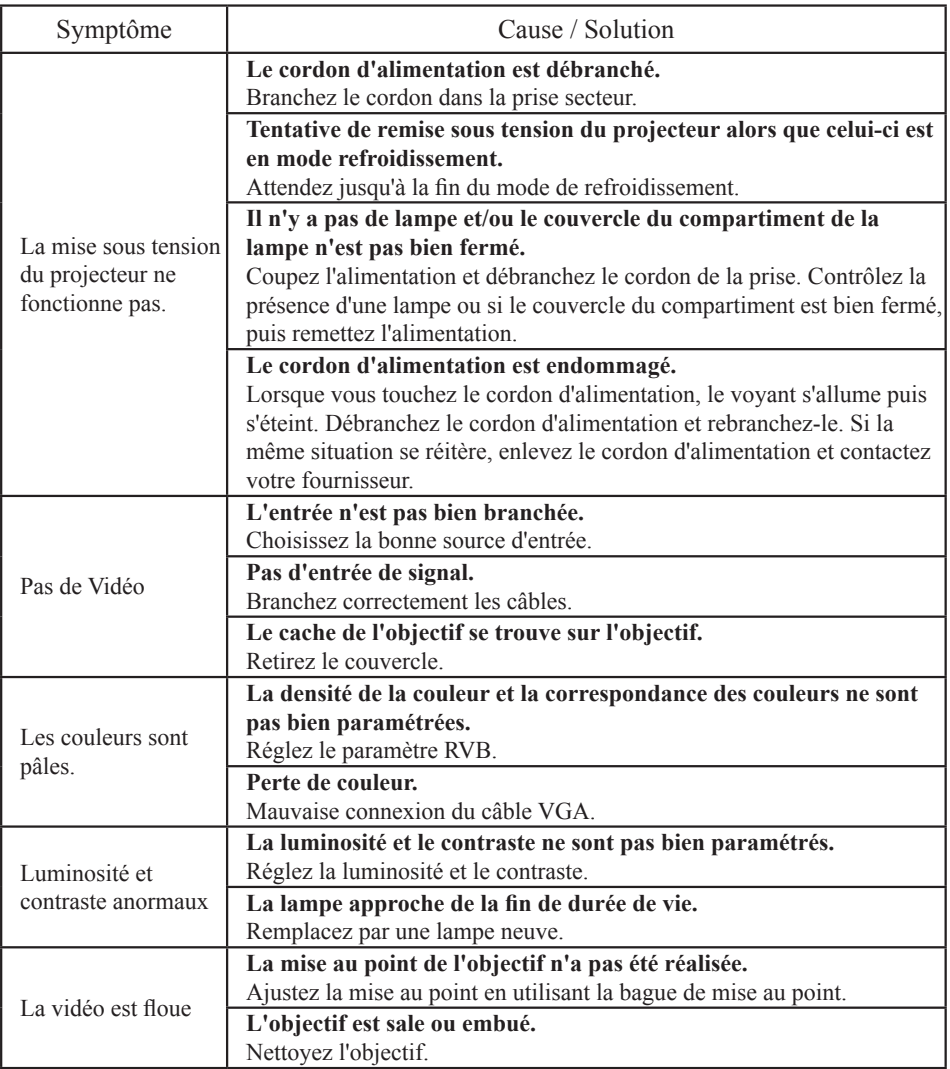

### **Erreur pour défauts machine**

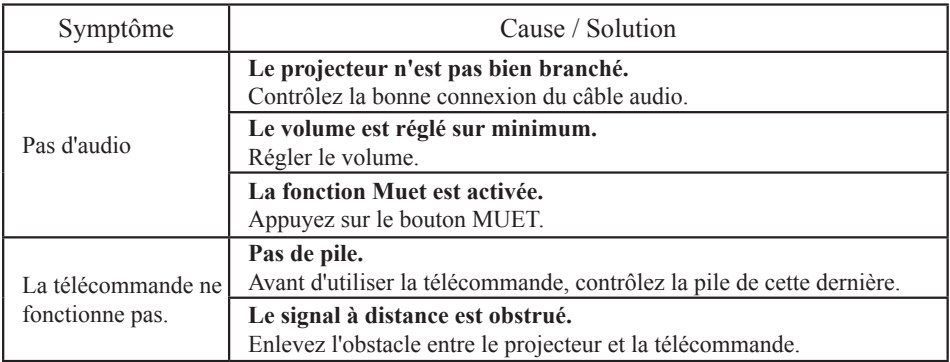

#### **Liste des écrans pris en charge**

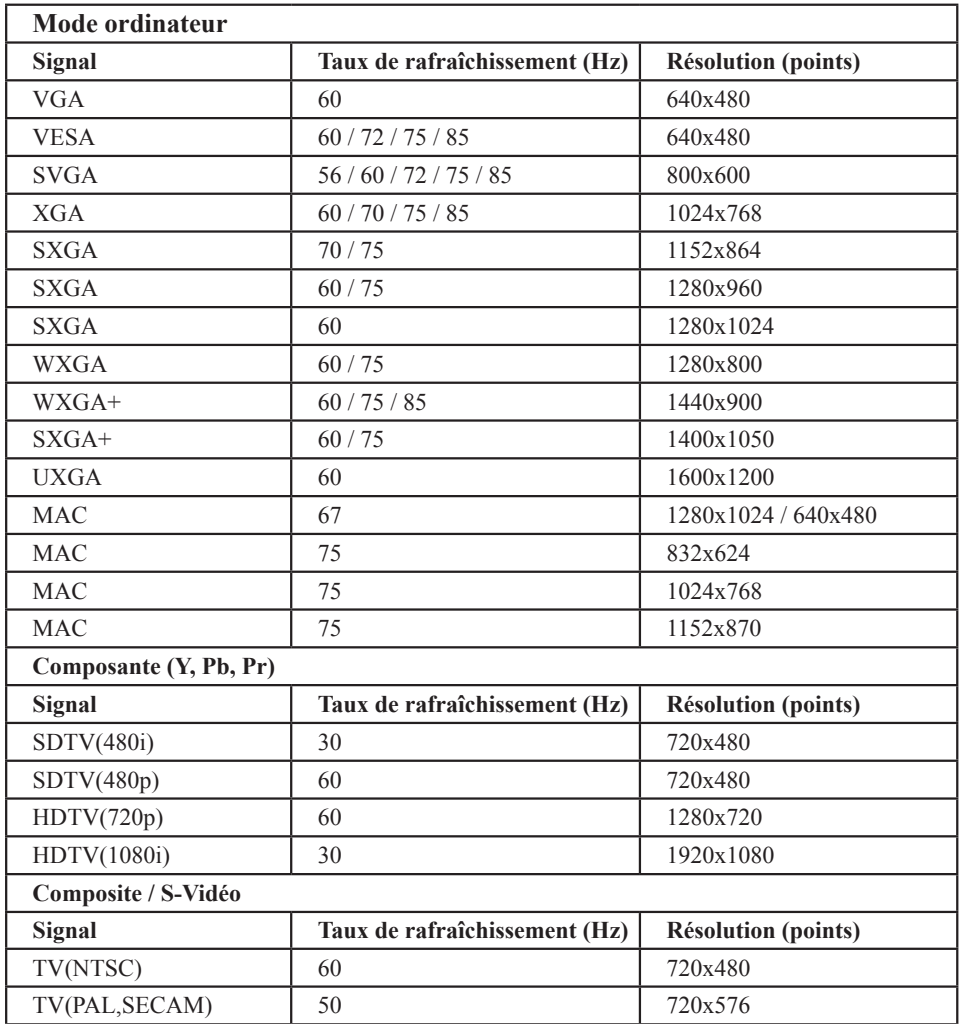

#### **Arbre des menus (mode PC)**

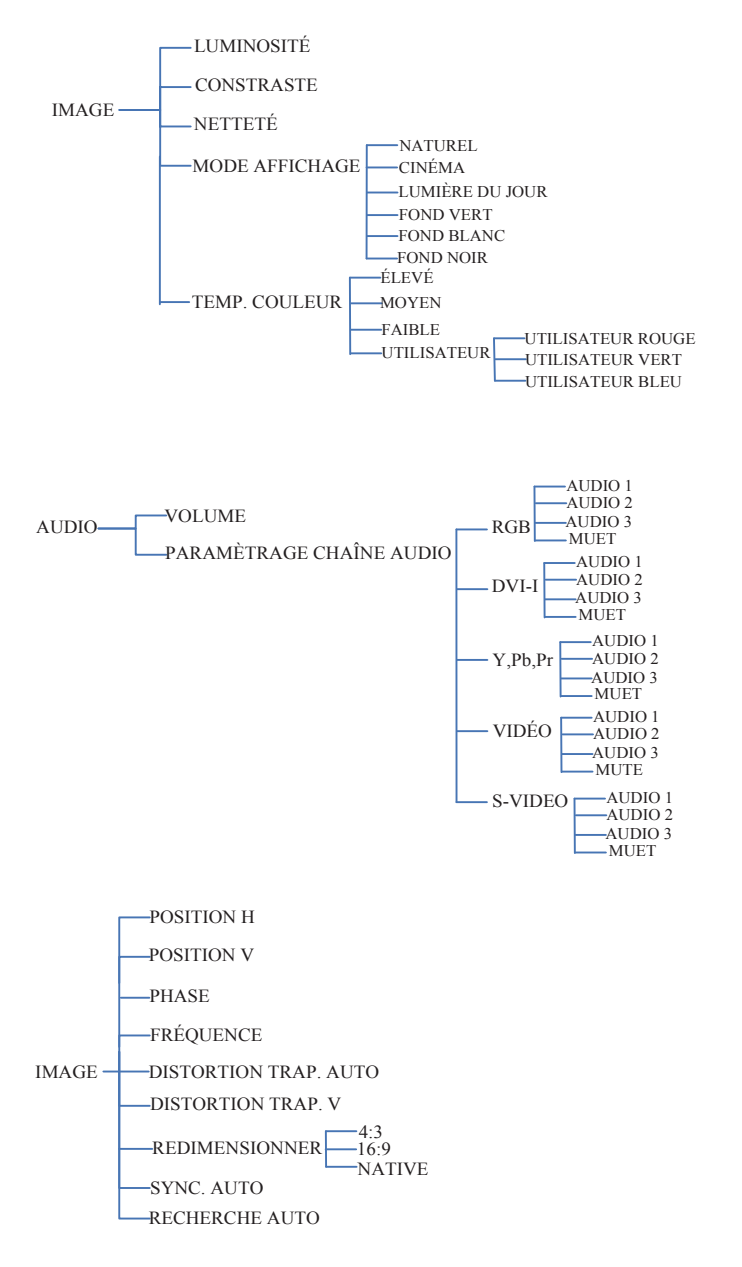

\*Le mode DVI ne prend pas en charge les fonctions POSITION H, POSITION V, PHASE, FRÉQUENCE et SYNC. AUTO.

#### **Arbre des menus (mode PC)**

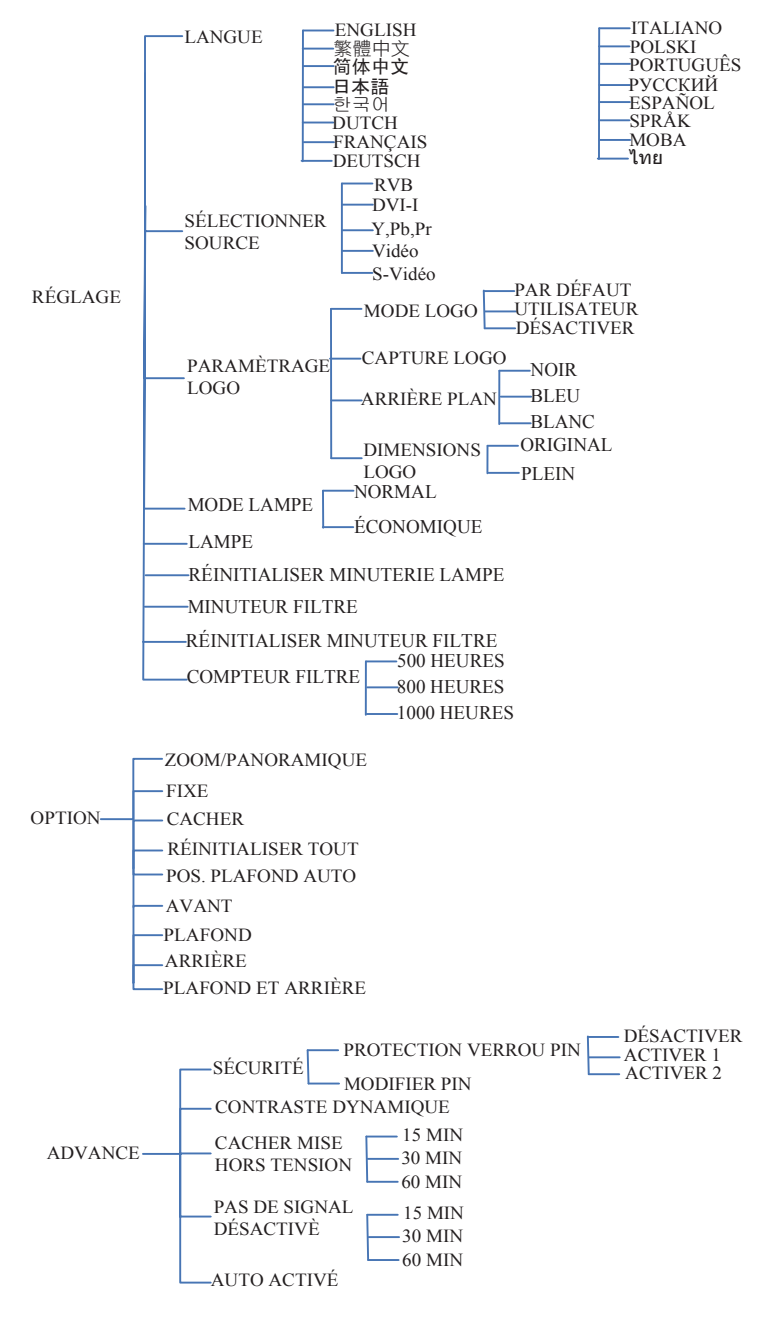

#### **Arbre des menus (mode Vidéo)**

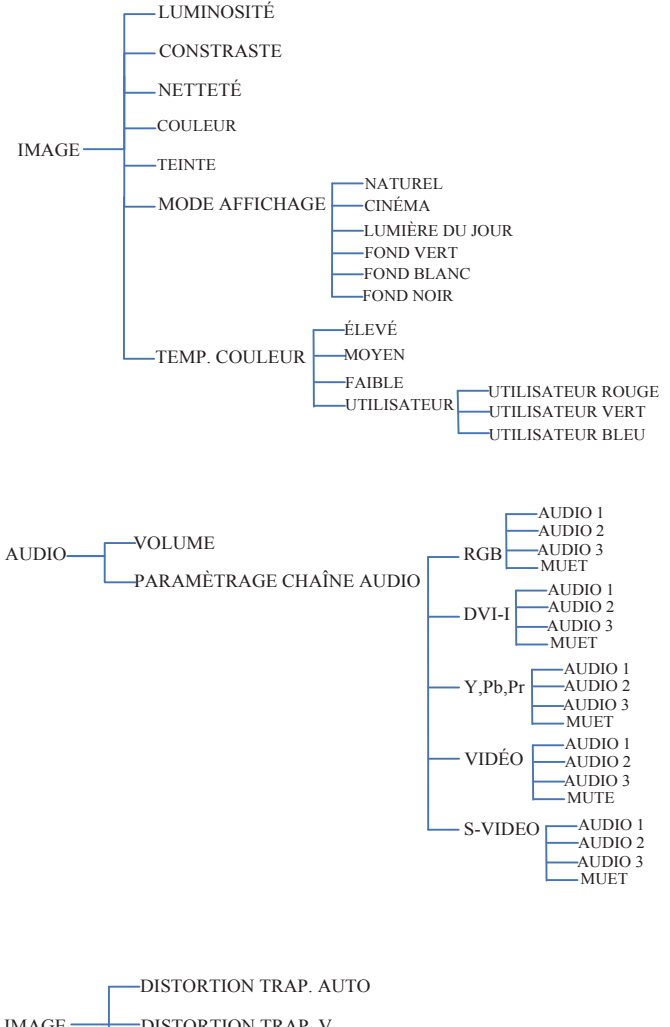

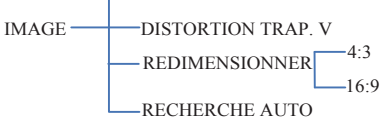

#### **Arbre des menus (mode Vidéo)**

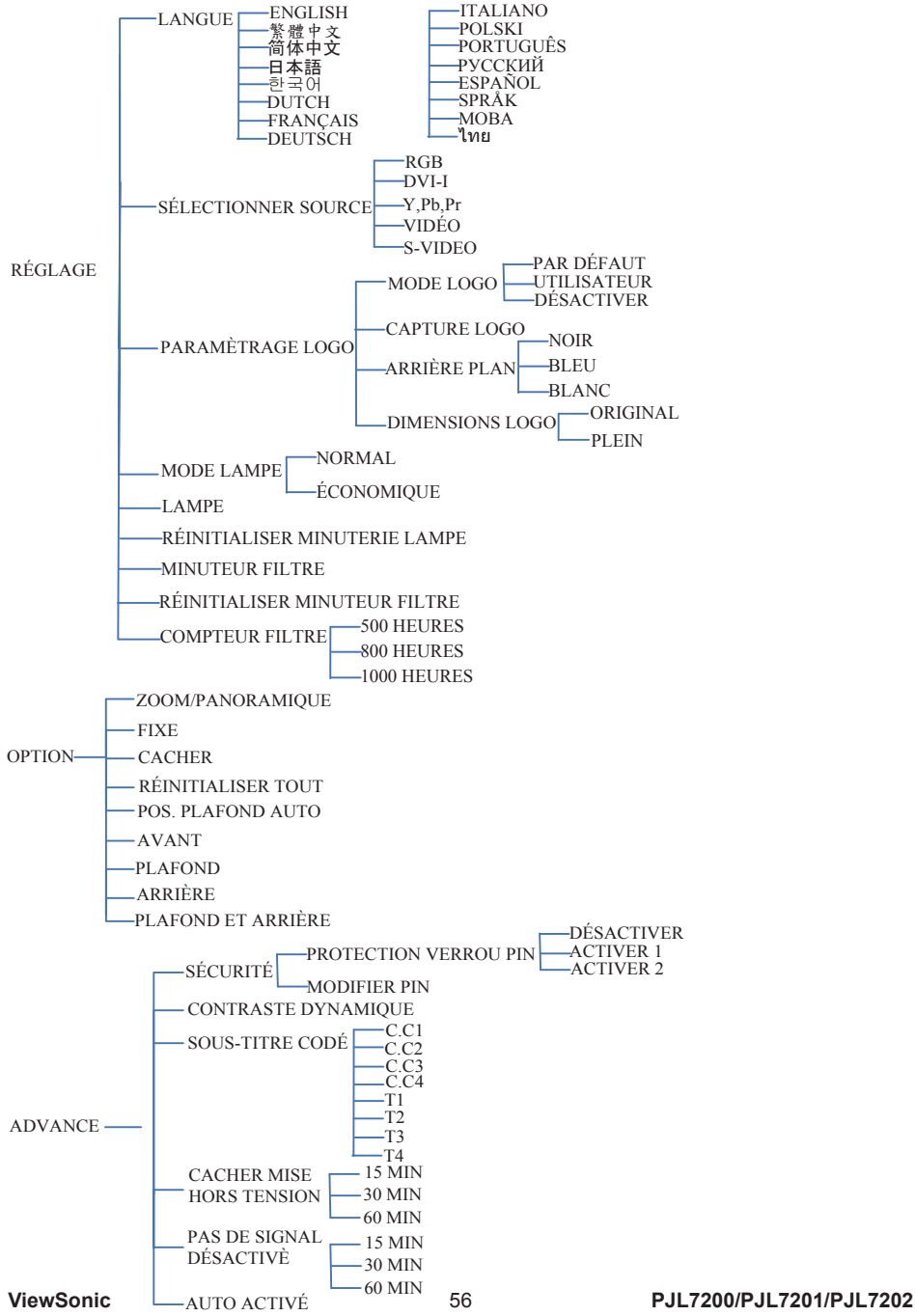

### **Apparence**

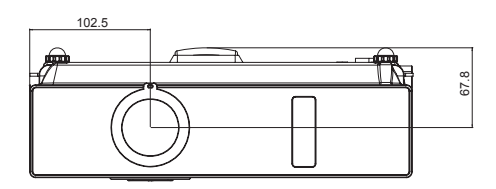

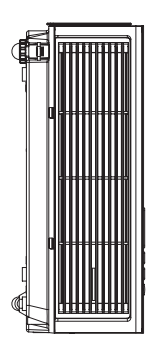

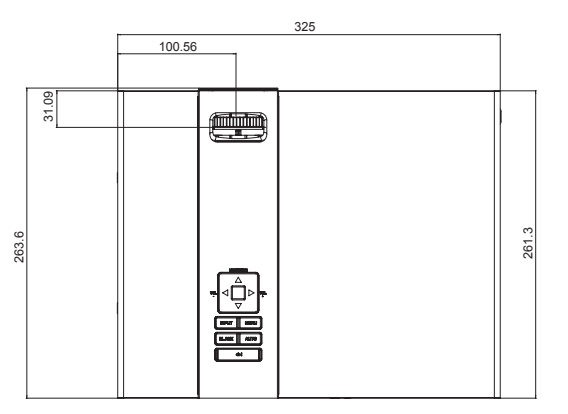

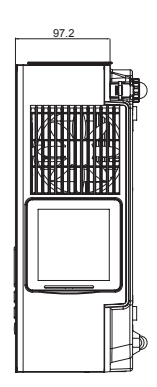

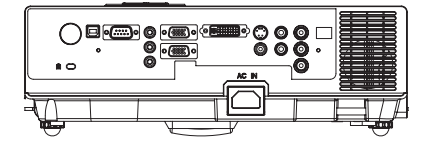

#### **Configurations du terminal (contrôle RS232)**

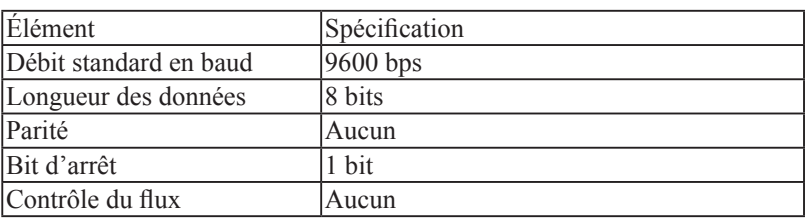

### **O**Protocole de communication

### Définition du câble RS232

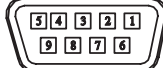

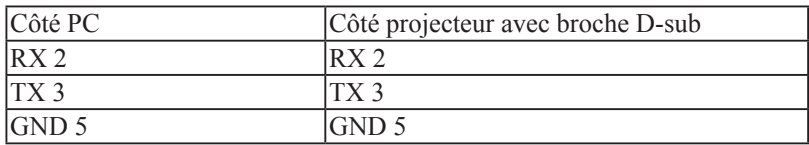

Protocol de transfert des commandes

Code TYPE1 :

Exemple: la commande Mise sous tension est envoyée au projecteur par un CR, le projecteur renvoie un code "06".

Commande (ASII)

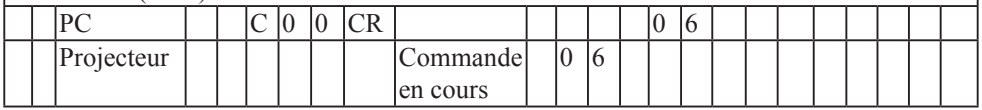

### **Configurations du terminal (contrôle RS232)**

### Liste des commandes

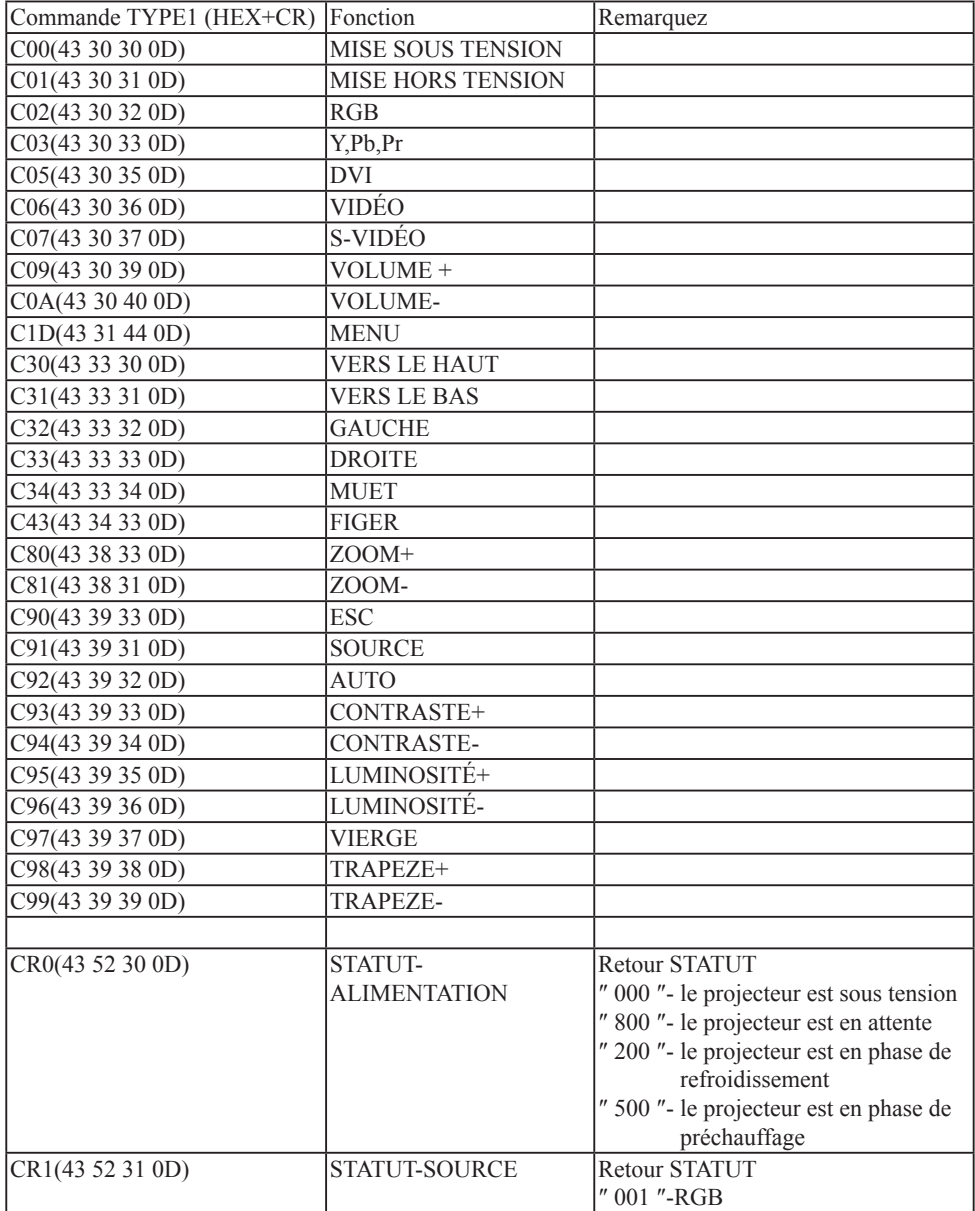

#### **Code contrôle IR**

Code client : 0x6A Code données

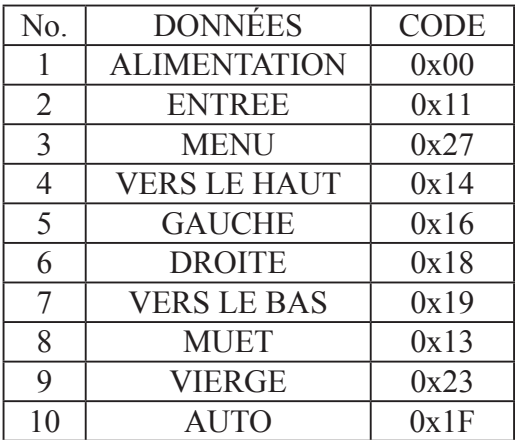

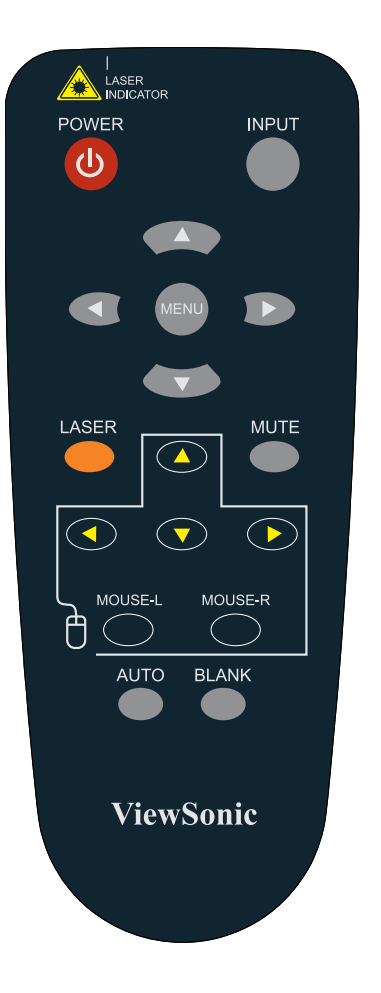

# **Service clientèle**

Pour une aide technique ou un service sur le produit, veuillez voir le tableau ci-dessous ou contacter votre revendeur.

**Note :** Vous aurez besoin du numéro de série du produit.

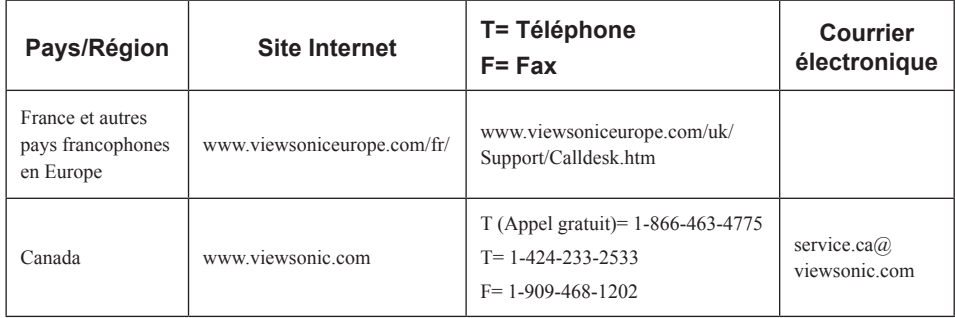

# **Garantie Limitée VIEWSONIC**® **PROJECTEUR**

#### **Ce que la garantie couvre:**

ViewSonic garantit que son produit est sans défaut tant au niveau du matériel que de la main-d'oeuvre sous utilisation normale et durant la période de garantie. Si le produit est défectueux au niveau du matériel ou de la main-d'oeuvre durant la période de garantie, ViewSonic, à sa discrétion, aura le choix de réparer ou changer le produit avec un autre produit similaire. Le produit ou les parties de rechange peuvent inclure des parties ou composants refrabriqués ou refourbis.

#### **Durée effective de la Garantie:**

*Amérique du Nord et du Sud:* 3 ans pour tous les composants à l'exception de l'ampoule, 3 ans pour la main d'œuvre, 1 an pour l'ampoule originale à partir de la date d'achat originale.

*Europe:* 3 ans pour tous les composants à l'exception de l'ampoule, 3 ans pour la main d'œuvre, 1 an pour l'ampoule originale à partir de la date d'achat originale.

*Pour les autres pays ou zones:* Veuillez consulter votre revendeur régional ou le bureau ViewSonic régional pour obtenir les informations concernant la garantie.

Garantie de l'ampoule sujette aux termes et conditions, vérifications et approbations. Applicable uniquement à l'ampoule installée par le constructeur.

Toutes les ampoules accessoires achetées séparément sont garanties pendant 90 jours.

#### **Qui est concerné par la garantie:**

Cette garantie n'est valide que pour le premier consommateur.

#### **Ce que la Garantie ne couvre pas:**

- **1.** Tout produit sur lequel le numéro de série a été effacé, modifié ou enlevé.
- **2.** Un dommage, une détvrioration ou un mauvais fonctionnement résultat de:
	- **a.** Un accident, une, mauvaise utilsiation, une négligence, un incendie, une innondation, un éclair ou tout autre fait naturel, une modification non-autorisée du produit ou l'impossibilité à suivre les instructions fournies avec le produit.
	- **b.** Une réparation ou un essai de réparation par quiconque de non-autorisé par ViewSonic.
	- **c.** Tout dommage au produit en raison d'une expédition.
	- **d.** Un déplacement ou une installation du produit.
	- **e.** Une cause externe au produit, du genre fluctuations électriques ou panne de courant.
	- **f.** Une utilisation de parties non-conformes aux spécifications de ViewSonic.
	- **g.** Une déchirure ou brisure normale.
	- **h.** Toute autre cause sans aucun rapport avec un défaut du produit.
- **3.** Tout produit exposant une condition communément appelée comme "image burn-in" provient de ce qu'une image statique est affichée sur le produit pendant une période de temps prolongée.
- **4.** Frais pour service d'enlèvement, installation et mise en place.

#### **Comment obtneir un service:**

- **1.** Pour des informations concernant l'obtention d'un service sous Garantie, veuillez contacter l'Aide à la Clientele de ViewSonic (veuillez consulter la page "Aide à la Clientele"). Vous aurez besoin de fournir le numéro de série de votre produit.
- **2.** Pour obtenir un service de Garantie, vous devrez fournir (a) le ticket d'achat original, (b) votre nom, (c) votre adresse, (d) une description du problème et (e) le numéro de série du produit.
- **3.** Expédiez le produit avec les frais d'envoi prépayés dans l'emballage original à un centre de réparation autorisé de ViewSonic service ou directement à ViewSonic.
- **4.** Pour des informations supplémentaires ou sur le nom du centre de réparation de ViewSonic, veuillez contacter ViewSonic.

#### **Limite des garanties implicites:**

Aucune garantie implicite ou expresse n'est faite, qui s'étende au-dela de la description contenue dans ce document y compris une garantie implicite de commerciabilité ou de conformité à un objectif particulier.

#### **Exclusion des dommages:**

La responsabilité de ViewSonic est limitée au cout d'une réparation ou d'un changement du produit. ViewSonic ne sera pas responsable pour:

- **1.** Tout dommage à la propriété causée par tout défaut dans le produit, les dommages en relation avec une incommodité, une perte d'utilisation du produit, une perte de temps, une perte de profits, une perte d'opportunité commerciale, une perte de clientele, une interférence dans les relations commerciales ou toute autre perte commerciale, même si averti de la possiblité de tels dommages.
- **2.** Tout autre dommage, accidentels, conséquentiels ou autres.
- **3.** Tout plainte contre le consommateur par toute autre partie.

#### **Effet des réglementations d'Etat:**

Cette garantie vous donne des droits légaux spécifiques mais vous pouvez en avoir d'autres, qui peuvent varier d'Etat à Etat. Certains Etats ne permettent aucune limite aux garanties implicites et/ou n'autorisent pas l'exclusion des dommages accidentels ou conséquentiels, de fait les limites susmentionnées peuvent ne pas s'appliquer à vous.

#### **Ventes Hors U.S.A. et Canada:**

Pour des informations sur la Garantie et les services sur les produits ViewSonic vendus hors des U.S.A. et du Canada, veuillez contacter ViewSonic ou votre vendeur ViewSonic local. La période de garantie pour ce produit en Chine Continentale (Hong Kong, Macao et Taiwan Exclus) est sujette aux termes et conditions de la Carte de Garantie pour Entretien. Pour les utilisateurs en Europe et en Russie, les informations détaillées concernant la garantie sont disponibles sur notre site web à l'adresse suivante www.viewsoniceurope.com sous la rubrique Support/Warranty Information.

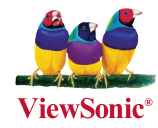